# **M-AUDIO®**

# M-TRACK 2X2 **VOCAL STUDIO PRO**

[User Guide](#page-2-0) 

English  $(3 - 8)$ 

## [Guía del usuario](#page-8-0)

Español ( 9 – 14 )

## [Guide d'utilisation](#page-14-0)

Français ( 15 – 20 )

## [Guida per l'uso](#page-20-0)

Italiano ( 21 – 26 )

## [Benutzerhandbuch](#page-26-0)

Deutsch ( 27 – 32 )

## [Appendix](#page-32-0)

English ( 33 – 34 )

## **M-AUDIO**

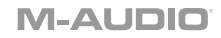

## <span id="page-2-0"></span>**User Guide** (**English**)

### **Introduction**

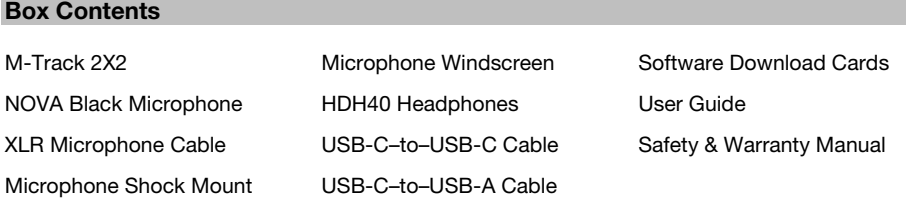

### **Support**

Register your product at **[m-audio.com](http://www.m-audio.com)** and log into your account to download the latest software and any necessary drivers for your product.

You can view and download the latest documentation, system requirements, and other information on the website.

For additional product support, visit **[m-audio.com/support](http://www.m-audio.com/support)**.

### **Setup**

**Windows users:** Before connecting **M-Track 2X2** to your computer, install the drivers:

- 1. Go to **[m-audio.com/drivers](http://www.m-audio.com/drivers)** and download the latest **M-Track 2X2** driver for your operating system.
- 2. Open the file you downloaded and double-click the driver installer file.
- 3. Follow the on-screen instructions to install the drivers.

**Software:** We've included Pro Tools | First M-Audio Edition with your M-Track 2X2 so you can get started making music with professional software right out of the box. Register your M-Track 2X2 on **[m-audio.com](http://www.m-audio.com)**, and follow the Pro Tools | First M-Audio Edition install instructions in your User Account.

**Virtual Instruments:** Follow the instructions on the software download card for installing the included virtual instrument plugins. After installation, most DAWs will not load virtual instrument plugins automatically. In order to access the virtual instrument plugins with Pro Tools | First M-Audio Edition, you will need to choose the plugin folder for the software to scan:

**Windows** (32-bit): C:\Program Files (x86)\Common Files\Avid\Audio\Plug-Ins

**Windows** (64-bit): C:\Program Files\Common Files\Avid\Audio\Plug-Ins

**macOS:** Macintosh HD/Library/Application Support/Avid/Audio/Plug-Ins

### **Connection Diagram**

Items not listed under *Introduction > [Box Contents](#page-2-0)* are sold separately.

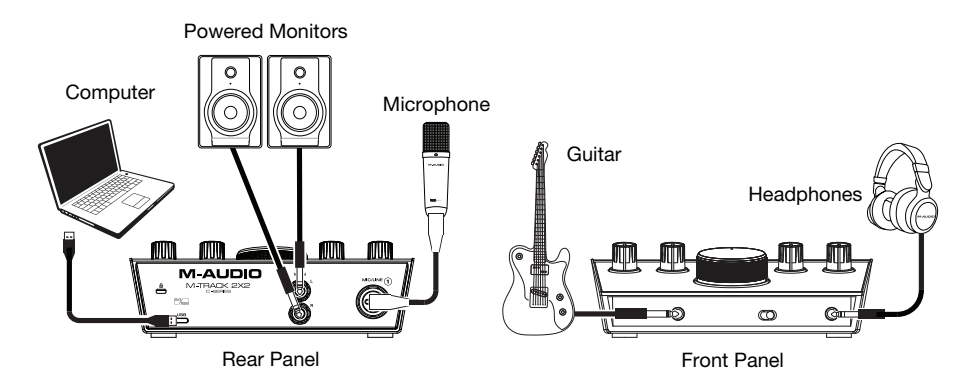

### **Note:**

- Remember to select **M-Track 2X2** as your interface in the **Preferences**, **Options**, **Device Setup**, etc. in your digital audio workstation (DAW).
- Use the **+48V (Phantom Power) Switch** only if a microphone requires phantom power. Most dynamic microphones and ribbon microphones do not require phantom power, but most condenser microphones do. Consult your microphone's documentation to find out whether it needs phantom power. When using the included NOVA Black microphone, turn the **+48V (Phantom Power) Switch** on.

### **Audio Setup**

**Windows users:** Before connecting M-Track 2X2 to your computer, install the driver:

- 1. Go to **[m-audio.com/drivers](http://www.m-audio.com/drivers)** and download the latest M-Track 2X2 driver for your operating system.
- 2. Open the file you downloaded and double-click the driver installer file.
- 3. Read the End-User License Agreement, then check the box to Agree and click **Next** to continue.
- 4. Click **Install** to begin the installation. You may be asked to connect M-Track 2X2 to your computer during the installation process. Click **Install** on any further system messages during the installation.
- 5. Once the installation is complete, click **Finish**.

**To use the Windows driver,** open the **M-Audio M-Track 2X2 Control Panel**. Here, you can set your **Preferred Buffer Size** and **Sample Rate**.

**To set M-Track 2X2 as your default playback device,** follow the directions below based on your computer's operating system.

**Windows users:** Before connecting **M-Track 2X2** to your computer, install the drivers:

- 1. Go to **[m-audio.com/drivers](http://www.m-audio.com/drivers)** and download the latest **M-Track 2X2** driver for your operating system.
- 2. Open the file you downloaded and double-click the driver installer file.
- 3. Follow the on-screen instructions to install the drivers.

### **Windows:**

- 1. Use the included USB cable to connect the M-Track 2X2 to your computer.
- 2. In the Taskbar, locate the **Volume Control** "speaker" icon. Right-click the speaker and select **Playback Devices**.

Alternatively, go to **Start Menu > Control Panel** (or **Settings > Control Panel** in Classic View) **> Hardware and Sound > Sound**.

- 3. In the **Windows Sound** control panel select the **Playback** tab and select **M-Track 2X2** as the default device.
- 4. Click the **Recording** tab and select **M-Track 2X2** as the default device.
- 5. Click **Properties** in the lower right-hand corner.
- 6. In the new window, click the **Advanced** tab and select **2-channel, 24-bit, 48000 Hz (Studio Quality)** as the default format.
- 7. Uncheck both boxes under **Exclusive Mode**.
- 8. Click **OK** to close the Properties window.
- 9. Click **OK** to close the Sound control panel.

#### **macOS:**

- 1. Use the included USB cable to connect the M-Track 2X2 to your computer.
- 2. Go to **Applications > Utilities > Audio MIDI Setup**.
- 3. In the **Audio Devices** window, select **M-Track 2X2** in the left column.
- 4. Right-click **M-Track 2X2**, and select **Use this device for sound input**.
- 5. Right-click **M-Track 2X2**, and select **Use this device for sound output**.
- 6. Quit Audio MIDI Setup.

### **Setting Up M-Track 2X2 with Your Software**

Be sure your audio software program is set up to receive audio from the M-Track 2X2. This can usually be done in your software's **Preferences**, **Device Setup**, or **Options**. Please consult your software manual for more information.

To set up the M-Track 2X2 with Pro Tools | First M-Audio Edition:

- 1. Use the included USB cable to connect the M-Track 2X2 to your computer.
- 2. Open Pro Tools | First M-Audio Edition.
- 3. Go to **Setup > Playback Engine…**.
- 4. Open the **Playback Engine** dropdown menu and select **M-Audio M-Track 2X2**. **Note:** You may need to save and restart your project.
- 5. Select your **Sample Rate** and then click **OK** to close the Setup window.

You can now add audio tracks to receive audio from sources connected to the M-Track 2X2 inputs and stream recorded audio back through the M-Track 2X2 outputs.

### **Features**

### **Top Panel**

- 1. **Input Gain:** Adjusts the input's gain level. Set this knob so the corresponding **LED Meter** (located below the knob) displays a "healthy" (-3 dB, yellow LED) level during performance—but not so high that the meter "clips" or peaks (Clip, red LED), causing distortion in the audio.
- 2. **LED Meters:** Indicates the input signal level from the **Combo Input** or **Instrument Input**.
- 3. **USB / Direct Blend:** Adjusts the mix of the audio signal from your inputs (**Direct**) and the audio output of your computer (**USB**) that will be sent to the **Main Outputs** and **Headphone Output**.

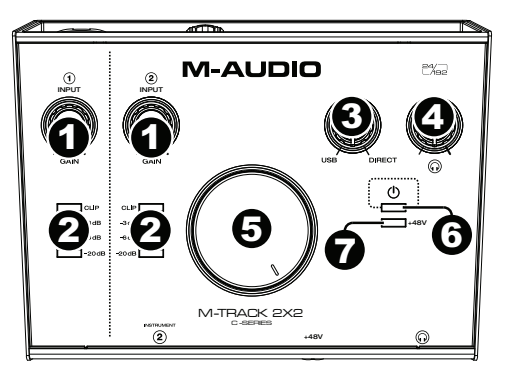

This knob is useful for dealing with "latency" when you are recording in your DAW. Latency is a delay in sound that may occur between the incoming sound (playing your instrument, singing, etc.) and outgoing sound (when you hear it in the DAW).

Latency is often the result of the "buffer size" setting, which is usually located in your DAW's Preferences, Options, or Device Setup menu. Higher buffer sizes generally result in higher latency. In some cases, lower buffer size settings can consume a lot of your computer's CPU and cause audio glitches. To prevent these audio glitches, you will need to use a higher buffer setting, and this may result in latency.

If you are experiencing latency when recording, adjust the knob towards the **Direct**  position to increase the blend of unprocessed audio from your inputs directly to your **Main Outputs** and **Headphone Output**. This will let you hear the incoming audio from your inputs without latency while still being able to hear the audio from your DAW. When listening to the playback, adjust the knob all the way to the **USB** position.

If your computer is powerful enough, you may be able to set the buffer size setting in your DAW low enough such that you may never need to listen to the direct audio signal from your inputs. In this case, set the **USB / Direct Blend** knob all the way to the **USB** position to monitor only the audio output of your DAW.

- 4. **Headphone Level:** Adjusts the output volume of the **Headphone Output**.
- 5. **Monitor Level:** Adjusts the output volume of **Main Outputs**, which should be connected to your powered monitors or amplifier system.
- 6. **Power LED:** Lights up when a valid USB connection has been established between your computer and M-Track 2X2. Use this light to verify that M-Track 2X2 is receiving power and is ready to use.
- 7. **+48V (Phantom Power) LED:** Lights up when phantom power is engaged.

### **Rear Panel**

1. **USB Port (Type C):** This connection will allow you to send audio and MIDI data to and from a computer. Use the included USB-C-to-USB-C or USB-C-to-USB-A cables to connect the M-Track 2X2 to a computer. The M-Track 2X2 requires a USB 2.0 connection (or higher).

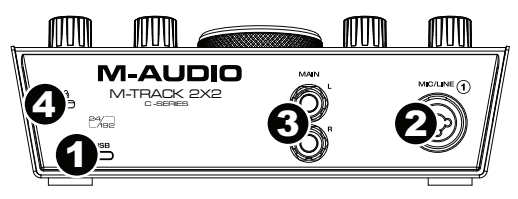

- 2. **Combo Input:** Connect a microphone, a guitar or bass with an active pickup, or a linelevel device to this input. For microphones, use an XLR or 1/4" (6.35 mm) TRS cable. For a guitar or bass with an active pickup, use a standard 1/4" (6.35 mm) TS cable. For line-level signals, use a 1/4" (6.35 mm) TRS cable. View the input signal level with the **LED Meters**.
- 3. **Main Outputs:** Use standard 1/4" (6.35 mm) TRS cables to connect these outputs to your powered monitors, amplifier system, etc. The mix you hear from these outputs will be determined by the **USB / Direct Blend** knob. The level of these outputs is controlled by the **Monitor Level** knob.
- 4. **Kensington Lock Slot:** You can use this Kensington lock slot to secure M-Track 2X2 to a table or other surface.

### **Front Panel**

1. **Headphone Output:** Connect 1/4" (6.35 mm) TRS headphones to this output. The mix you hear from this output will be determined by the **USB / Direct Blend** knob. The level of this output is controlled by the **Headphone Level** knob.

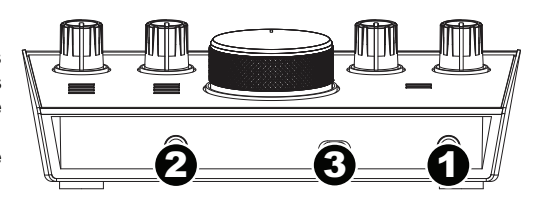

- 2. **Instrument Input:** Connect a guitar with a passive pickup or other high-impedance signal to this input with a 1/4" (6.35 mm) TS cable. View the input signal level with the **LED Meters**.
- 3. **+48V (Phantom Power) Switch:** This switch activates and deactivates phantom power. When activated (lit), phantom power supplies +48 volts to the **Combo Input**. Please note that most dynamic microphones and ribbon microphones do not require phantom power, while most condenser microphones do. Consult your microphone's documentation to find out whether it needs phantom power. The included NOVA Black microphone requires phantom power.

### **NOVA Black Microphone Usage**

### **Connections and Phantom Power**

The NOVA Black microphone outputs a balanced, low-impedance signal. It is designed to be connected to the mic-level inputs of a mixer channel or a dedicated high-quality preamp.

As with all condenser microphones, your NOVA Black microphone requires power in order to operate. You will need to connect the NOVA Black microphone to the XLR connection of a preamp or mixer channel strip that supplies +48V phantom power (phantom power shares the same XLR cable as the audio from the microphone).

To avoid pops and surges that can damage components like speakers and microphones, always follow these steps when connecting the mic and/or cable:

- 1. Turn the gain of the channel on your preamp/mixer all the way down.
- 2. If your preamp's/mixer's phantom power is activated, deactivate it.
- 3. Use a high-quality XLR cable (included) to connect the NOVA Black microphone to that channel on your preamp/mixer.
- 4. Activate your preamp's/mixer's phantom power.
- 5. Turn up the gain of the channel on your preamp/mixer.

Before disconnecting the mic and/or cable, repeat Steps 1 and 2.

### **Cardioid Pattern**

Cardioid is the most universal microphone polar pattern. This is because the back of the microphone rejects sound, allowing the engineer to isolate the signal source from other performance elements or background noise. The logo side of the microphone is the "live" side.

### **Care of Your Microphone**

- Never subject the NOVA Black microphone to physical shock.
- Always use a mic stand and use the included shock mount when securing it to a stand. Push the metal clips on the sides of the shock mount toward each other to open the center opening and then slide the bottom of the NOVA Black microphone into and through the center of the shock mount. Release the clips so the center of the shock mount holds the NOVA Black microphone in place.
- Always wipe the NOVA Black microphone's exterior with a soft dry cloth and return it to its case after each use to prevent damage caused by dust.
- If your NOVA Black microphone needs more extensive cleaning, lightly dampen a soft cloth with water or mild household soap and clean the metal exterior, wiping it completely dry when finished. Never spray a cleaning agent on the NOVA Black microphone itself, as excessive moisture can damage the unit.
- Avoid subjecting the NOVA Black microphone to any kind of moisture. In vocal applications, use a windscreen to protect the diaphragm from the build-up of breath condensation and saliva.
- Never disassemble the NOVA Black microphone. There are no user-serviceable parts inside.
- Use high-quality cables to avoid short circuits that may damage the microphone's electronics.
- Avoid temperature extremes above 95° F / 35° C and below 50° F / 10° C. To avoid harmful condensation on the diaphragm when moving between indoor and outdoor environments, allow the NOVA Black microphone to acclimate to room (air) temperature before connection.

## <span id="page-8-0"></span>**Guía del usuario** (**Español**)

### **Introducción**

### **Contenido de la caja**

M-Track 2X2 Micrófono NOVA Black Cable de micrófono XLR Montaje a prueba de golpes para micrófono Paraviento para micrófono Auriculares HDH40

Cable USB-C-a-USB-C Cable USB-C-a-USB-A Tarjetas de descarga de software Guía del usuario Manual sobre la seguridad y garantía

### **Soporte**

Registre su producto en **[m-audio.com](http://www.m-audio.com)** e inicie sesión en su cuenta para descargar el software más reciente y todos los controladores necesarios para su producto.

Es posible ver y descargar la documentación más reciente, los requisitos del sistema y demás información existente en el sitio web.

Para obtener soporte adicional del producto, visite **[m-audio.com/support](http://www.m-audio.com/support)**.

### **Instalación**

**Usuarios de Windows:** Antes de conectar el **M-Track 2X2** a su computadora, instale los drivers:

- 1. Vaya a **[m-audio.com/drivers](http://www.m-audio.com/drivers)** y descargue el driver **M-Track 2X2** más reciente para su sistema operativo.
- 2. Abra el archivo que descargó y haga doble clic en el archivo instalador del driver.
- 3. Siga las instrucciones de la pantalla para instalar los drivers.

**Software:** Hemos incluido Pro Tools | First M-Audio Edition con su M-Track 2X2 de modo que puede comenzar a hacer música con software profesional en cuanto lo saca de la caja. Registre su M-Track 2X2 en **[m-audio.com](http://www.m-audio.com)** y siga las instrucciones de instalación en su Cuenta de usuario.

**Instrumentos virtuales:** Siga las instrucciones de la tarjeta de descarga de software para instalar los plugins de instrumentos virtuales incluidos. Tras la instalación, muchos DAW no cargarán plugins de instrumentos virtuales de forma automática. A fin de acceder a los plugins de instrumentos virtuales con Pro Tools | First M-Audio Edition, deberá seleccionar la carpeta con plugins para que el software explore:

**Windows (32-bit):** C:\Program Files (x86)\Common Files\Avid\Audio\Plug-Ins **Windows (64-bit): C:\Program Files\Common Files\Avid\Audio\Plug-Ins macOS:** Macintosh HD/Library/Application Support/Avid/Audio/Plug-Ins

### **M-AUDIO**

### **Diagramas de conexión**

Los elementos que no se enumeran en *Introducción > [Contenido de la caja](#page-8-0)* se venden por separado.

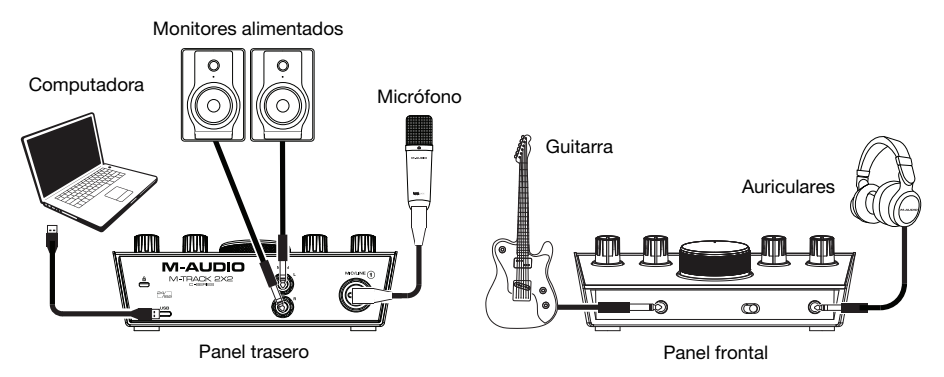

#### **Nota:**

- Recuerde seleccionar **M-Track 2X2** como su interfaz en las **Preferences** (Preferencias), **Options** (Opciones), **Device Setup** (Configuración de dispositivo), etc. de su estación de audio digital (DAW).
- Utilice el **interruptor +48 V (potencia fantasma)** solamente si un micrófono requiere potencia fantasma. Más dinámicos y de cinta micrófonos no requieren alimentación fantasma, mientras que la mayoría de los micrófonos de condensador la requieren. Consulte la documentación de su micrófono para averiguar si necesita alimentación fantasma. Cuando utilice el micrófono NOVA Black incluido, conecte el **interruptor +48 V (potencia fantasma)**.

### **Ajuste del audio**

**Usuarios de Windows:** Antes de conectar el M-Track 2X2 a su ordenador, instale el controlador:

- 1. Vaya a **[m-audio.com/drivers](http://www.m-audio.com/drivers)** y descargue el controlador M-Track 2X2 más reciente correspondiente a su sistema operativo.
- 2. Abra el archivo y haga doble clic en el archivo instalador del controlador.
- 3. Lea el Acuerdo de licencia de usuario final, marque la casilla de Agree (Acepto) y haga clic en **Next** (Siguiente) para continuar.
- 4. Haga clic en **Install** (Instalar) para comenzar la instalación. Es posible el sistema le solicite conectar el M-Track 2X2 a su ordenador durante el proceso de instalación. Haga clic en **Install**  en respuesta a todos los posibles mensajes adicionales del sistema durante la instalación.
- 5. Una vez terminada la instalación, haga clic en **Finish** (Terminar).

Para utilizar el controlador de Windows, abra el **M-Audio M-Track 2X2 Control Panel**. Aquí puede configurar su **Preferred Buffer Size** (Tamaño de búfer preferido) y la **Sample Rate** (Frecuencia de muestreo).

Para configurar el M-Track 2X2 como dispositivo de reproducción predeterminado, siga las indicaciones que se incluyen a continuación sobre la base del sistema operativo de su ordenador.

#### **Usuarios de Windows:** Antes de conectar el **M-Track 2X2** a su computadora, instale los drivers:

- 1. Vaya a **[m-audio.com/drivers](http://www.m-audio.com/drivers)** y descargue el driver **M-Track 2X2** más reciente para su sistema operativo.
- 2. Abra el archivo que descargó y haga doble clic en el archivo instalador del driver.
- 3. Siga las instrucciones de la pantalla para instalar los drivers.

#### **Windows:**

- 1. Utilice el cable USB incluido para conectar el M-Track 2X2 a su ordenador.
- 2. Localice en la barra de tareas el icono del "altavoz" del **control de volumen**. Haga clic derecho en el altavoz y seleccione **Playback Devices** (Dispositivos de reproducción).

Como alternativa, haga clic en **Start Menu** (menú Inicio) > **Control Panel** (Panel de control) (o **Settings** [Ajustes] > **Control Panel** en la Vista clásica) > **Hardware and Sound** (Hardware y sonido) > **Sound** (Sonido).

- 3. En el panel de control **Windows Sound** (Sonido de Windows), seleccione la pestaña **Playback** (Reproducción) y seleccione **M-Track 2X2** como dispositivo predeterminado.
- 4. Haga clic en la pestaña **Recording** (Grabación) y seleccione **M-Track 2X2** como dispositivo predeterminado.
- 5. Haga clic en **Properties** (Propiedades) en la esquina inferior derecha.
- 6. En la nueva ventana, haga clic en la pestaña **Advanced** (Avanzadas) y seleccione **2-channel, 24-bit, 48000 Hz (Studio Quality)** (2 canales, 24 bits, 48000 Hz, calidad de estudio) como formato predeterminado.
- 7. Deshaga la selección de las dos casillas que están bajo **Exclusive Mode** (Modo exclusivo).
- 8. Haga clic en **OK** (Aceptar) para cerrar la ventana de propiedades.
- 9. Haga clic en **OK** (Aceptar) para cerrar el panel de control de sonido.

#### **macOS:**

- 1. Utilice el cable USB incluido para conectar el M-Track 2X2 a su ordenador.
- 2. Vaya a **Applications > Utilities > Audio MIDI Setup** (Aplicaciones > Utilidades > Configuración MIDI de audio).
- 3. En la ventana **Audio Devices** (Dispositivos de audio), seleccione **M-Track 2X2** en la columna izquierda.
- 4. Haga clic derecho en **M-Track 2X2** y seleccione **Use this device for sound input** (Utilizar este dispositivo para la entrada de sonido).
- 5. Haga clic derecho en **M-Track 2X2** y seleccione **Use this device for sound output** (Utilizar este dispositivo para la salida de sonido).
- 6. Salga de la configuración MIDI de audio.

### **Configuración del M-Track 2X2 con su software**

Asegúrese de que su programa de software de audio esté configurado para recibir audio desde el M-Track 2X2. Esto puede hacerse habitualmente en **Preferences** (Preferencias), **Device Setup** (Configuración de dispositivos) u **Options** (Opciones). Para más información, consulte el manual de su software.

Para configurar el M-Track 2X2 con Pro Tools | First M-Audio Edition:

- 1. Use el cable USB incluido para conectar el M-Track 2X2 a su ordenador. Pulse el **botón de encendido**  para encender el M-Track 2X2.
- 2. Abra Pro Tools | First M-Audio Edition.
- 3. Vaya a **Setup > Playback Engine…** (Configuración > Motor de reproducción).
- 4. Abra el menú desplegable **Playback Engine** y seleccione **M-Audio M-Track 2X2**. **Nota:** Es posible que tenga que guardar y reiniciar su proyecto.
- 5. Seleccione su **Sample Rate** (Tasa de muestreo) y luego haga clic en **OK** para cerrar la ventana de configuración.

Puede agregar ahora pistas de audio para recibir audio desde fuentes conectadas a las entradas del M-Track 2X2 y transmitir audio grabado a través de las salidas del M-Track 2X2.

### **Características**

### **Panel superior**

- 1. **Ganancia de entrada:** Ajusta el nivel de ganancia de la entrada. Ajuste esta perilla de manera que el **medidor de LED** correspondiente (ubicado debajo de la perilla) muestre un nivel "saludable" (-3 dB, LED amarillo) durante la ejecución—pero no tan alto que el medidor "recorte" o llegue al pico (recorte, LED rojo), causando distorsiones en el audio.
- 2. **Medidores LED:** Indica el nivel de la señal de entrada proveniente de las **entrada combinada** o **entrada de instrumentos**.

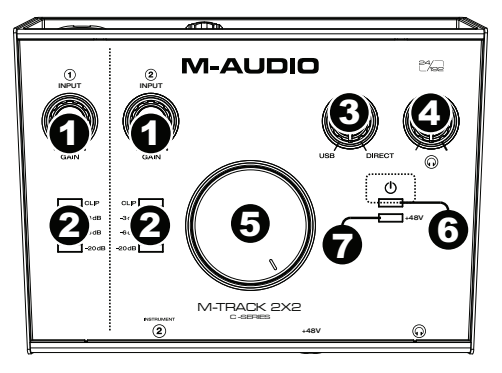

3. **Mezcla USB / Direct** (Directo)**:** Ajusta la mezcla de la señal de audio proveniente de sus entradas (**Direct**) y la salida de audio de su ordenador (**USB**) que se enviará a las **salidas Main** (principales) y a la **salida para auriculares**.

Esta perilla es útil para lidiar con la "latencia" cuando está grabando en su DAW. La latencia es el retardo que puede ocurrir entre el sonido entrante (cuando toca su instrumento, canta, etc.) y el sonido saliente (cuando lo oye en la DAW).

La latencia es a menudo el resultado del ajuste del "tamaño del búfer", el cual suele estar ubicado en los menús de preferencias, opciones o configuración de dispositivo de su DAW. Los tamaños de búfer más grandes generalmente producen mayores latencias. En algunos casos, ajustes más bajos del tamaño del búfer pueden consumir una gran cantidad de recursos de la CPU de su ordenador y causar defectos en el audio. Para prevenir estos defectos, deberá utilizar un ajuste mayor del búfer, y esto podría crear latencia como resultado.

Si está experimentando latencia al grabar, ajuste la perilla hacia la posición **Direct** para aumentar la mezcla de audio sin procesar que proviene de sus entradas directamente a las **salidas Main** y las **salidas para auriculares**. Esto le permitirá escuchar el audio entrante proveniente de sus entradas sin la latencia a la vez que escucha el audio proveniente de su DAW. Cuando escuche la reproducción, gire la perilla totalmente a la posición **USB**.

Si su ordenador es lo suficientemente potente, podrá ajustar el tamaño del buffer en su DAW lo suficientemente bajo como para nunca más tener que escuchar la señal de audio directa proveniente de sus entradas. En este caso, gire la perilla **Mezcla USB / Direct** totalmente hacia la posición **USB** para monitorizar solo la salida de audio de su DAW.

- 4. **Nivel de auriculares:** Ajusta el nivel de volumen de la **salida para auriculares**.
- 5. **Nivel de monitoreo:** Ajusta el volumen de salida de las salidas **salidas principales** (Main Outputs), las cuales deberían estar conectadas a monitores alimentados o a un sistema de amplificación.
- 6. **LED de alimentación:** Se enciende cuando se establece una conexión USB válida entre su computadora y el M-Track 2X2. Use esta luz para verificar que el M-Track 2X2 esté recibiendo alimentación y esté listo para usar.
- 7. **LED de phantom power:** Se enciende cuando se acopla la alimentación fantasma.

### **Panel trasero**

1. **Puerto USB (tipo C):** Esta conexión le permitirá enviar audio y datos MIDI hacia o desde un ordenador. Utilice los cables USB-C–a–USB-C o USB-C–a– USB-A para conectar el M-Track 2X2 a un ordenador. El M-Track 2X2 requiere una conexión USB 2.0 (o superior).

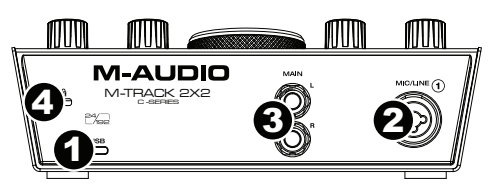

- 2. **Entrada combinada:** Conecte un micrófono, guitarra o bajo con captador activo o un dispositivo de nivel de línea a esta entrada. Para micrófonos, utilice un cable XLR o TRS de 6,35 mm (1/4 pulg.). Para guitarras o bajos con captador activo, utilice un cable TS estándar de 6,35 mm (1/4 pulg.).
- 3. **Salidas principales:** Utilice cables TRS estándar de 6,35 mm (1/4 pulg.) para conectar estas salidas a sus monitores alimentados, sistema de amplificación, etc. La mezcla que escuche por estas salidas es determinada por la perilla **Mezcla USB / Direct**. El nivel de estas salidas está controlado por la perilla **nivel de monitor** (Monitor Level).
- 4. **Ranura de bloqueo Kensington:** Puede utilizar esta ranura de bloqueo Kensington a fin de sujetar el M-Track 2X2 a una mesa u otra superficie.

### **Panel frontal**

1. **Salida para auriculares:** Conecte auriculares estéreo de 6,35 mm (1/4 pulg.) a esta salida. La mezcla que escuche por eta salida es determinada por la perilla **mezcla USB / Direct**. El nivel de esta señal de salida está controlado por la perilla **nivel de auriculares** (Headphone Level).

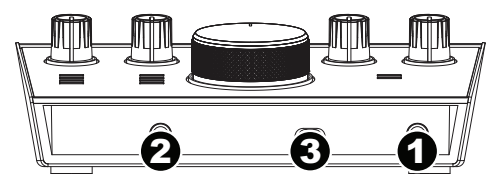

- 2. **Entrada de instrumento:** Conecte a esta entrada una guitarra con captador pasivo u otra señal de alta impedancia mediante un cable TS de 6,35 mm (1/4 pulg.). Vea el nivel de la señal de entrada con los **medidores de LED**.
- 3. **Interruptor +48V (potencia fantasma):** Este interruptor activa y desactiva la potencia fantasma para las **entradas combinadas**. Al activarse, la potencia fantasma proporciona +48 voltios a las entradas XLR de los micrófonos. Tenga en cuenta que más dinámicos y de cinta micrófonos no requieren alimentación fantasma, mientras que la mayoría de los micrófonos de condensador la requieren. Consulte la documentación de su micrófono para averiguar si necesita alimentación fantasma. El micrófono NOVA Black incluido requiere alimentación fantasma.

### **Uso del micrófono NOVA Black**

### **Conexiones y alimentación phantom**

Las salidas del micrófono NOVA Black producen una señal balanceada de baja impedancia. Su diseño permite conectarlo a la entrada de micro de un canal de su consola de mezclas o de un preamplificador de alta calidad.

Tal y como sucede con todos los micrófonos de condensador, el micrófono NOVA Black necesita alimentación externa para funcionar. Pulsar debe conectarse a un preamplificador o a un canal de su consola de mezclas que proporcione alimentación phantom de +48V a través del cable XLR. (La alimentación phantom comparte el cable XLR con la señal de audio procedente del micro.) Con el fin de evitar posibles "pops" y subidas de tensión que podrían dañar ciertos elementos de su equipo (principalmente monitores y micrófonos), conecte siempre el cable y el micro tal y como describimos a continuación:

- 1. Baje completamente el control de volumen/ganancia del preamplificador o del canal de la mesa de mezclas.
- 2. Cerciórese de que la alimentación phantom está desactivada.
- 3. Conecte el micrófono usando para ello un cable XLR de buena calidad.
- 4. Encienda la fuente de alimentación phantom.
- 5. Suba progresivamente el control de ganancia del preamplificador o del canal de la mesa de mezclas.

Antes de desconectar el micro y/o el cable, repita los pasos 1 y 2.

### **Diagrama polar cardioide**

El cardioide es el diagrama polar de micrófono más universal. Su forma se debe a que la parte posterior del micrófono rechaza el sonido, permitiendo al técnico aislar la fuente de sonido de otros elementos de la interpretación o del ruido de fondo. El lado del logotipo del micrófono es el lado "vivo".

### **Cuidado del micrófono**

- No exponga nunca el micrófono a impactos físicos.
- Utilice siempre un soporte de micrófono y emplee el montaje a prueba de golpes cuando lo fije a un soporte. Presione los clips de los costados del montaje a prueba de golpes acercándolos a fin de abrir la abertura central y a continuación deslice la parte inferior del micrófono NOVA Black para introducirlo a través del centro de dicho montaje. Suelte los clips de modo que la parte central del montaje a prueba de golpes sostenga el micrófono NOVA Black en su sitio.
- Evite que la humedad se condense en el diafragma al mover el micrófono del exterior al interior, o viceversa, y deje que el micrófono se aclimate a la nueva temperatura antes de conectarlo.
- Utilice siempre cables de primera calidad. De este modo evitará posibles cortocircuitos que podrían dañar los circuitos electrónicos del micro.
- Evite en todo momento exponer el micrófono a la humedad. En aplicaciones vocales, la humedad causada por la condensación de la respiración y la acumulación de partículas de saliva puede evitarse mediante el uso de la pantalla protectora (incluida).
- No desarme nunca el micrófono. El micrófono NOVA Black no contiene elementos reparables por parte del usuario.
- Evite exponer el micrófono a temperaturas extremas, superiores a 35° C / 95° F o inferiores a 10° C / 50° F.
- Después de cada uso, pase siempre un paño suave y seco por la parte exterior del micro y, a continuación, guárdelo en el estuche con el fin de evitar exponerlo al polvo o a posibles impactos.
- Si el micrófono precisara una limpieza más profunda, humedezca ligeramente un paño suave con agua o jabón neutro suave y limpie las partes metálicas externas del micro, secándolo totalmente una vez terminada la operación. No aplique nunca sprays limpiadores sobre el micro, puesto que la humedad podría dañarlo.

## <span id="page-14-0"></span>**Guide d'utilisation** (**Français**)

### **Présentation**

### **Contenu de la boîte**

M-Track 2X2 Câble USB-C-à-USB-C Microphone NOVA Black Câble USB-C-à-USB-A Câble XLR pour microphone Cartes de téléchargement de logiciel Suspension antichoc pour microphone Guide d'utilisation Écran anti-vent pour microphone Consignes de sécurité et informations concernant la garantie Casque d'écoute HDH40

### **Assistance**

Enregistrez votre produit sur **[m-audio.com](http://www.m-audio.com)** et ouvrez une session pour télécharger la dernière version du logiciel et tous les pilotes nécessaires pour votre produit.

Vous pouvez consulter et télécharger la documentation la plus récente, la configuration requise et autres informations sur le site Web.

Pour de l'assistance supplémentaire, veuillez visiter le site **[m-audio.com/support](http://www.m-audio.com/support)**.

### **Démarrage**

**Utilisateurs de Windows :** Avant de brancher le **M-Track 2X2** à votre ordinateur pour la première fois, vous devez installer les pilotes :

- 1. Veuillez visiter **[m-audio.com/drivers](http://www.m-audio.com/drivers)** et télécharger le dernier pilote **M-Track 2X2** pour votre système d'exploitation.
- 2. Ouvrez le fichier téléchargé, puis double-cliquez sur le fichier d'installation du pilote.
- 3. Suivez les instructions à l'écran pour installer les pilotes.

**Logiciel :** Nous avons inclus l'application Pro Tools | First M-Audio Edition avec le M-Track 2X2 afin que vous puissiez commencer à créer de la musique avec un logiciel de qualité professionnelle aussitôt que vous le sortez de la boîte. Veuillez enregistrer le M-Track 2X2 sur le site **[m-audio.com](http://www.m-audio.com)** et suivre les instructions d'installation à partir de votre compte utilisateur.

**Instruments virtuels :** Veuillez suivre les instructions sur la carte de téléchargement de logiciel afin d'installer les plug-ins d'instruments virtuels. La plupart des logiciels audionumériques ne chargent pas automatiquement les plug-ins d'instruments virtuels après l'installation. Afin d'accéder aux plug-ins d'instruments virtuels à partir de Pro Tools | First M-Audio Edition, vous devez sélectionner le dossier des plug-ins afin que le logiciel puisse y accéder :

**Windows (32 bits) :** C:\Fichiers de programme (x86)\Fichiers communs\Avid\Audio\Plugins

**Windows (64 bits) :** C:\Fichiers de programme\Fichiers communs\Avid\Audio\Plug-ins **macOS :** Macintosh HD/Bibliothèque/Application Support/Avid/Audio/Plug-ins

### **Schéma de connexion**

Les éléments qui ne figurent pas dans la section *Présentation > [Contenu de la boîte](#page-14-0)* sont vendus séparément.

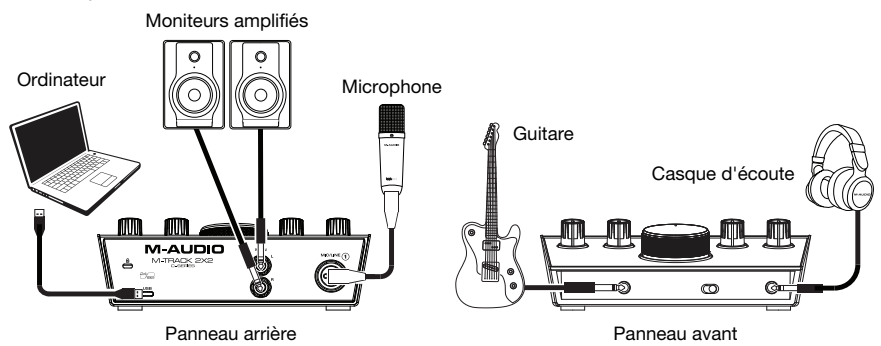

#### **Important :**

- N'oubliez pas de sélectionner **M-Track 2X2** comme votre interface dans les **préférences, options, configuration de périphérique,** etc., de votre logiciel audionumérique (DAW).
- Utiliser la touche **d'alimentation fantôme** (**+48V**) uniquement lorsqu'un microphone nécessite une alimentation fantôme. Veuillez noter que les microphones électrodynamiques et à ruban ne nécessitent pas d'alimentation fantôme, alors que les microphones à condensateur en ont besoin. Veuillez consulter la documentation fournie avec votre microphone pour savoir si vous devez utiliser l'alimentation fantôme. Pour utiliser le microphone NOVA Black fourni, activez la touche **d'alimentation fantôme (+48V)**.

### **Paramètres audio**

**Utilisateurs Windows :** Avant de brancher le M-Track 2X2 à votre ordinateur pour la première fois, vous devez installer le pilote :

- 1. Veuillez visiter **[m-audio.com/drivers](http://www.m-audio.com/drivers)** et télécharger la dernière version du pilote M-Track 2X2 pour votre système d'exploitation.
- 2. Ouvrez le fichier téléchargé, puis double-cliquez sur le fichier d'installation du pilote.
- 3. Veuillez lire le contrat de licence, cocher « J'accepte » et cliquer sur **Suivant**.
- 4. Cliquez sur **Installer** pour lancer l'installation. Il se peut que vous soyez invité à brancher le M-Track 2X2 à votre ordinateur durant l'installation. Cliquez sur **Installer** sur tous les autres messages système pendant l'installation.
- 5. Lorsque l'installation est terminée, cliquez sur **Terminer**.

Pour utiliser le pilote Windows, ouvrez le **Control Panel** du **M-Track 2X2** de **M-Audio**. Vous pouvez définir la **taille de la mémoire tampon** et la **fréquence d'échantillonnage** à partir de cette fenêtre.

Pour définir le M-Track 2X2 comme périphérique de lecture par défaut, veuillez suivre les instructions cidessous, selon le système d'exploitation de votre ordinateur.

**Utilisateurs de Windows :** Avant de brancher le **M-Track 2X2** à votre ordinateur pour la première fois, vous devez installer les pilotes :

- 1. Veuillez visiter **[m-audio.com/drivers](http://www.m-audio.com/drivers)** et télécharger le dernier pilote **M-Track 2X2** pour votre système d'exploitation.
- 2. Ouvrez le fichier téléchargé, puis double-cliquez sur le fichier d'installation du pilote.
- 3. Suivez les instructions à l'écran pour installer les pilotes.

#### **Windows :**

- 1. Utilisez le câble USB inclus pour brancher le M-Track 2X2 à votre ordinateur.
- 2. Dans la barre des tâches, recherchez l'icône de la **commande de volume** (haut-parleur). Faites un clic droit sur l'icône du haut-parleur et sélectionnez **Périphériques de lecture**.

Vous pouvez également cliquer sur **Démarrer > Panneau de configuration** (ou **Paramètres > Panneau de configuration** en Affichage classique) **> Matériel et audio > Son**.

- 3. Dans le panneau de configuration **Son**, sélectionnez l'onglet **Lecture**, puis sélectionnez **M-Track 2X2** comme le périphérique par défaut.
- 4. Cliquez sur l'onglet **Enregistrement** et sélectionnez **M-Track 2X2** comme appareil par défaut.
- 5. Cliquez sur **Propriétés** dans le coin inférieur droit.
- 6. À partir de la nouvelle fenêtre, cliquez sur l'onglet **Advancé** et sélectionnez l'option **2 canaux, 24 bits, 48 0000 Hz (Qualité CD)** comme le format par défaut.
- 7. Décochez les deux options sous **Mode exclusif**.
- 8. Cliquez **OK** pour fermer la fenêtre Propriétés.
- 9. Cliquez **OK** pour fermer le panneau de configuration Son.

#### **macOS :**

- 1. Utilisez le câble USB inclus pour brancher le M-Track 2X2 à votre ordinateur.
- 2. Allez à **Applications > Utilitaires > Configuration audio et MIDI**.
- 3. Dans la fenêtre **Périphériques audio** qui s'affiche, sélectionnez **M-Track 2X2** dans la fenêtre de gauche.
- 4. Faite un clic droit sur **M-Track 2X2** et sélectionnez **Utiliser ce périphérique pour l'entrée audio**.
- 5. Faite un clic droit sur **M-Track 2X2** et sélectionnez **Utiliser ce périphérique pour la sortie audio**.
- 6. Quitter le menu de Configuration audio et MIDI.

### **Configuration du M-Track 2X2 pour votre logiciel**

Assurez-vous d'abord que le logiciel est configuré de manière à pouvoir recevoir un signal audio via M-Track 2X2. Vérifiez dans les paramètres **Préférences**, **Configuration des périphériques** ou **Options** du logiciel. Pour de plus amples informations, veuillez consulter le guide d'utilisation du logiciel.

Pour configurer le M-Track 2X2 pour Pro Tools | First M-Audio Edition :

- 1. Utilisez le câble USB fourni pour brancher le M-Track 2X2 à votre ordinateur. Appuyez sur la **touche d'alimentation** afin de mettre le M-Track 2X2 sous tension.
- 2. Lancez le logiciel Pro Tools | First M-Audio Edition.
- 3. Ouvrez le menu **Setup > Playback Engine…**.
- 4. Ouvrez le menu déroulant **Playback Engine** et sélectionnez **M-Audio M-Track 2X2**.

**Remarque :** Il se peut que vous ayez à sauvegarder et à relancer votre projet.

5. Sélectionnez la **fréquence d'échantillonnage**, puis cliquez sur **OK** pour fermer la fenêtre Setup.

Vous pouvez maintenant ajouter des pistes et recevoir de l'audio des sources branchées aux entrées du M-Track 2X2 et transmettre en continu des fichiers via les sorties du M-Track 2X2.

### **Caractéristiques**

### **Panneau supérieur**

- 1. **Gain d'entrée :** Ce bouton permet d'aiuster le niveau de gain du signal d'entrée. Réglez ce bouton afin que le **vumètre DEL** (sous le bouton) correspondant affiche un niveau « raisonnable » (-3 dB, DEL jaune) durant la prestation—mais pas si élevé que le vumètre écrête (écrête, DEL rouge), ajoutant de la distorsion dans le signal.
- 2. **Vumètres DEL :** Ces DEL indiquent le niveau du signal d'entrée de l'**entrée combo** ou de l'**entrée d'instrument**.

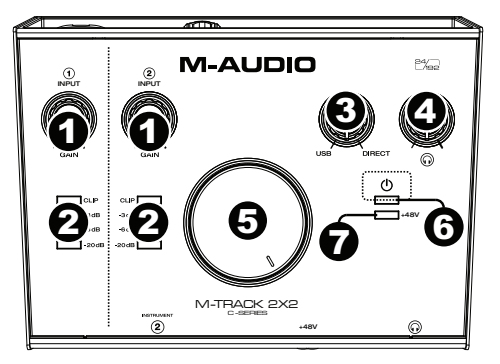

3. **USB/Direct :** Ajuste le mélange du signal audio des entrées (**Direct**) et la sortie audio de l'ordinateur (**USB**) qui sera transmis aux **sorties principales** et à la **sortie casque**.

Ce bouton est utile afin de régler des problèmes de latence lors de l'enregistrement sur votre logiciel audionumérique. La latence est définie comme le délai entre le signal entrant (lorsque vous jouez d'un instrument, vous chantez, etc.) et le signal sortant (que vous entendez dans votre logiciel audionumérique).

La latence est souvent reliée au réglage de la taille de la mémoire tampon, qui se trouve habituellement dans le menu préférences, options ou paramètres de votre logiciel. Généralement, plus la taille de la mémoire tampon est grande, plus grande sera la latence. Dans certains cas, une taille de mémoire tampon plus petite peut consommer une grande partie des ressources du processeur et causer des problèmes audio. Pour éviter ces problèmes audio, vous devrez utiliser une taille de mémoire tampon plus élevée, et cela pourrait produire de la latence.

Si vous éprouvez des délais de latence lors de l'enregistrement, essayez d'ajuster le réglage du bouton vers la position **Direct** afin d'augmenter la quantité du signal audio non traité transmis des entrées vers les **sorties principales** et **casque**. Cela vous permettra d'entendre le signal audio sans latence provenant des entrées tout en pouvant entendre l'audio de votre logiciel. Lors de la lecture, réglez le bouton sur la position USB.

Si votre ordinateur est assez puissant, vous pourriez peut-être diminuer le réglage de la taille de la mémoire tampon de votre logiciel de manière à ne jamais avoir besoin d'écouter le signal audio directement des entrées. Dans ce cas, réglez le bouton **USB/Direct** à la position **USB** afin de contrôler uniquement la sortie audio de votre logiciel audionumérique.

- 4. **Bouton casque d'écoute :** Ces boutons permettent d'ajuster le niveau des sorties **casque d'écoute**.
- 5. **Bouton moniteur :** Ce bouton permet de régler le volume des **sorties principales** reliées à des moniteurs amplifiés ou à un système d'amplification.
- 6. **DEL de power :** S'allume lorsque qu'une connexion USB est établie entre votre ordinateur et le M-Track 2X2. Vous pouvez utiliser cette DEL pour vérifier que le M-Track 2X2 est alimenté et prêt.
- 7. **DEL de phantom power (alimentation fantôme) :** S'allume lorsque l'alimentation fantôme est activée.

### **Panneau arrière**

1. **Port USB (type C) :** Cette connexion permet de transmettre et de recevoir des signaux audio et des données MIDI vers et depuis un ordinateur. Utilisez le câble USB-C–vers–USB-C ou USB-C–vers–USB-A fourni pour brancher le M-Track 2X2 à un ordinateur. Le M-Track 2X2 requiert une connexion USB 2.0 (ou version ultérieure).

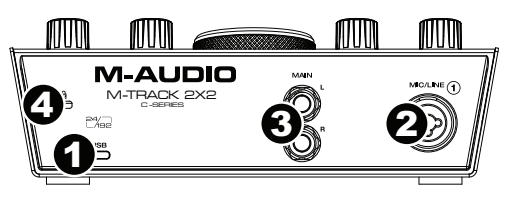

- 2. **Entrée combo :** Cette entrée permet de brancher un microphone, une guitare ou une basse avec un micro actif, ou un appareil à niveau ligne. Pour brancher un microphone, utilisez un câble XLR ou TRS 6,35 mm (1/4 po). Pour une guitare ou une basse dotée d'un micro actif, utilisez un câble TS 6,35 mm (1/4 po) standard.
- 3. **Sorties principales :** Utilisez des câbles TRS 6,35 mm (1/4 po) standards pour relier ces sorties à vos moniteurs amplifiés, à un système d'amplification, etc. Le mix que vous entendez via ces sorties est déterminé par le bouton **USB/Direct**. Le niveau de ces sorties est commandé par le bouton **bouton moniteur**.
- 4. **Verrou Kensington :** Cet emplacement permet d'utiliser un verrou Kinsington pour sécuriser le M-Track 2X2 sur une table ou autre surface.

### **Panneau avant**

1. **Sortie casque :** Cette sortie permet de brancher un casque d'écoute TRS 6,35 mm (1/4 po). Le mix que vous entendez via cette sortie est déterminé par le bouton **USB/Direct**. Le niveau de cette sortie est commandé par le bouton du **bouton du casque d'écoute**.

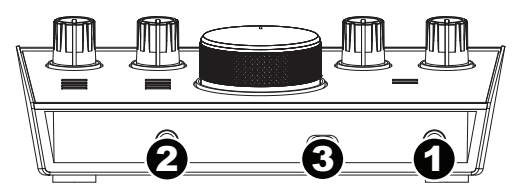

- 2. **Entrée instrument :** Cette entrée permet de brancher une guitare avec micros passifs ou un autre instrument à haute impédance avec un câble TS 6,35 mm (1/4 po). Vous pouvez vérifier le niveau du signal d'entrée sur les **vumètres DEL**.
- 3. **Alimentation fantôme :** Cette touche permet d'activer et de désactiver l'alimentation fantôme de l'**entrée combo**. Lorsqu'elle est activée (allumée), l'alimentation fantôme fournit +48 volts à l'entrée micro XLR. Veuillez noter que la plupart des microphones électrodynamiques et microphones à ruban ne nécessitent pas d'alimentation fantôme, alors que les microphones à condensateur en ont besoin. Veuillez consulter la documentation fournie avec votre microphone pour savoir si vous devez utiliser l'alimentation fantôme. Le microphone NOVA Black fourni nécessite une alimentation fantôme pour fonctionner.

### **Utilisation du microphone NOVA Black**

### **Connexions et l'alimentation fantôme**

Le microphone NOVA Black produit un signal symétrique de faible impédance. Il est conçu pour être connecté aux entrées de niveau micro sur une table de mixage ou un préampli de haute qualité dédié.

Comme avec tous les micros à condensateur, votre microphone NOVA Black doit être alimenté pour fonctionner. Vous devrez connecter le microphone NOVA Black à l'aide d'un câble XLR à un canal de votre préamplificateur ou de votre console de mixage fournissant une alimentation fantôme de +48 volt. (L'alimentation fantôme partage le meme câble XLR que l'audio du microphone). Afin d'éviter des bruits qui peuvent endommager des éléments tels que haut-parleurs et micros, suivez toujours les instructions suivantes (dans l'ordre indiqué) lorsque vous connectez le micro et/ou le câble :

- 1. Baissez complètement le gain sur votre préamplificateur et/ou votre console de mixage.
- 2. Assurez-vous que l'alimentation fantôme est désactivée.
- 3. Connectez le micro à l'aide d'un câble XLR haute qualité.
- 4. Activez l'alimentation fantôme.
- 5. Augmentez lentement le gain sur votre préamplificateur et/ou votre mélangeur.

Avant de déconnecter le micro et/ou le câble, répétez les étapes 1 et 2.

### **Diagramme cardioïde**

La courbe cardioïde est le diagramme polaire le plus utilisé. En effet, l'arrière du micro rejette les sons qui lui parviennent, permettant ainsi à l'ingénieur du son d'isoler la source des signaux d'autres sons et bruits de fond. Le côté logo du microphone est le côté récepteur.

### **Entretien du microphone**

- Ne soumettez jamais le microphone NOVA Black à des chocs physiques.
- Veillez à toujours utiliser un support pour microphone et la suspension antichoc fournie afin de le fixer. Poussez les clips métalliques sur les côtés de la suspension antichoc l'un vers l'autre pour l'ouvrir, puis glissez le bas du microphone NOVA Black au centre de la suspension anti-choc. Replacez les clips afin qu'ils retiennent le microphone NOVA Black au centre de la suspension anti-choc.
- Si le micro a séjourné à l'extérieur, attendez qu'il s'habitue a la temperature de la pièce avant de le connecter et de l'utiliser. Ainsi, vous éviterez que ne se forme de la condensation sur son diaphragme.
- Utilisez toujours des câbles d'excellente qualité afin d'éviter des courtscircuits qui pourraient endommager l'électronique du micro.
- Évitez de soumettre le microphone NOVA Black à toute forme d'humidité. Dans les applications vocales, utilisez un écran de protection pour protéger le diaphragme de l'accumulation de condensation, du souffle et de la salive.
- Ne démontez jamais le microphone NOVA Black. Aucun des composants ne peut être réparé par l'utilisateur.
- Évitez les températures extrêmes supérieures à 35°C / 95°F ou inférieures à 10°C / 50°F.
- Après chaque utilisation, passez toujours un chiffon doux et sec sur l'extérieur du microphone NOVA Black, puis rangez-le dans son étui.
- Au cas où votre microphone NOVA Black aurait besoin d'un nettoyage plus approfondi, imbibez légèrement d'eau et de savon de Marseille un chiffon doux et passez-le sur la partie extérieure en métal du micro. Terminez en séchant bien. Ne vaporisez jamais de détergent directement sur le micro car l'humidité pourrait l'endommager.

## <span id="page-20-0"></span>**Guida per l'uso** (**Italiano**)

### **Introduzione**

### **Contenuti della confezione**

M-Track 2X2 Microfono NOVA Black Cavo XLR per microfono Dispositivo di montaggio antiurto del microfono Antivento del microfono Cuffie HDH40

Cavo USB-C-a-USB-C Cavo USB-C-a-USB-A Schede di download del software Guida per l'uso Istruzioni di sicurezza e garanzia

### **Assistenza**

Registrare il prodotto alla pagina **[m-audio.com](http://www.m-audio.com)** ed effettuare il login al proprio account per scaricare il software più recente e tutti i drive necessari per il prodotto.

Sul sito è possibile visualizzare e scaricare la documentazione più recente, requisiti di sistema e altre informazioni.

Per ulteriore assistenza sul prodotto, recarsi alla pagina **[m-audio.com/support](http://www.m-audio.com/support)**.

### **Installazione**

**Utenti Windows:** Prima di collegare l'**M-Track 2X2** computer, installare i driver:

- 1. Recarsi alla pagina **[m-audio.com/drivers](http://www.m-audio.com/drivers)** e scaricare i più recenti driver del **M-Track 2X2** per il proprio sistema operativo.
- 2. Aprire il file scaricato e fare doppio clic sul file di installazione dei driver.
- 3. Seguire le istruzioni su schermo per installare i driver.

**Software:** Con l'M-Track 2X2 abbiamo incluso il Pro Tools | First M-Audio Edition in modo da consentirvi di iniziare immediatamente a fare musica con software professionale. Registrare l'M-Track 2X2 su **[m-audio.com](http://www.m-audio.com)**, e seguire le istruzioni di installazione nel proprio Account utente.

**Virtual Instruments:** seguire le istruzioni presenti nella scheda di download del software per installare i plugin Virtual Instrument in dotazione. Dopo l'installazione, la maggior parte dei DAW non caricherà i plugin Virtual Instrument automaticamente. Per accedere ai plugin Virtual Instrument con Pro Tools | First M-Audio Edition, bisogna scegliere la cartella plugin per il software da scansionare:

**Windows (32-bit):** C:\Program Files (x86)\Common Files\Avid\Audio\Plug-Ins

**Windows (64-bit):** C:\Program Files\Common Files\Avid\Audio\Plug-Ins

**macOS:** Macintosh HD/Library/Application Support/Avid/Audio/Plug-Ins

### **Schema dei collegamento**

Elementi non elencati sotto *Introduzione > [Contenuti della confezione](#page-20-0)* sono venduti separatamente.

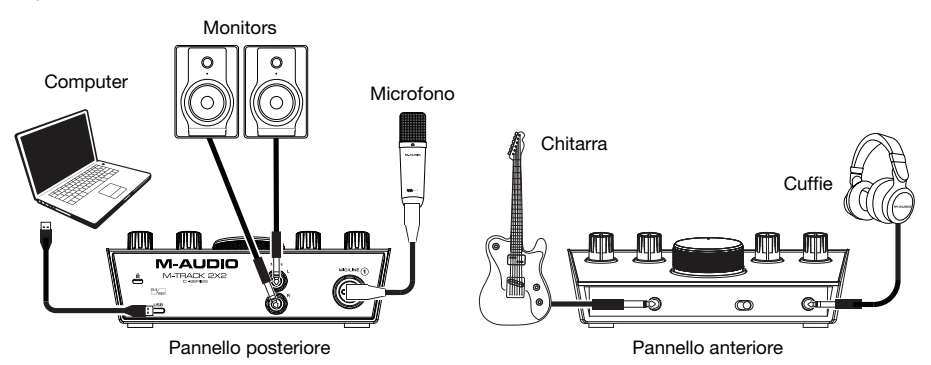

#### **Importante:**

- Ricordarsi di selezionare l'**M-Track 2X2** come interfaccia sotto **Preferiti**, **Opzioni**, **Configurazione dispositivo**, ecc. nel proprio DAW.
- Servirsi dell'**interruttore +48V (l'alimentazione phantom)** solo se un microfono richiede l'alimentazione phantom. La maggior parte microfoni dinamici e i microfoni a nastro non richiedono alimentazione phantom, mentre la maggior parte dei microfoni a condensatore sì. Consultare la documentazione del microfono per scoprire se necessita di alimentazione phantom o meno. Quando si utilizza il microfono NOVA Black in dotazione, posizionare l'**interruttore +48V (l'alimentazione phantom)** su on.

### **Configurazione audio**

**Utenti Windows:** Prima di collegare l'M-Track 2X2 al computer, installare il driver:

- 1. Recarsi alla pagina **[m-audio.com/drivers](http://www.m-audio.com/drivers)** e scaricare il driver di M-Track 2X2 più recente per il proprio sistema operativo.
- 2. Aprire il file scaricato e fare doppio clic sull'applicazione di installazione del driver.
- 3. Leggere il contratto di licenza per l'utente finale, spuntare la casella per acconsentire e cliccare su **next** per proseguire.
- 4. Cliccare su **Install** per avviare l'installazione. Durante l'installazione potrà essere richiesto di collegare l'M-Track 2X2 al computer. Cliccare su **Install** in occasione di ulteriori messaggi di sistema durante l'installazione.
- 5. Una volta completata l'installazione, cliccare su **Finish** (fine).

Per utilizzare il driver Windows, aprire il pannello di controllo **M-Audio M-Track 2X2 Control Panel**. Qui è possibile configurare la **Preferred Buffer Size** (dimensione del buffer) e la **Sample Rate** (frequenza di campionamento).

Per configurare l'M-Track 2X2 come dispositivo di riproduzione predefinito, seguire le indicazioni seguenti, basandosi sul proprio sistema operativo.

**Utenti Windows:** Prima di collegare l'**M-Track 2X2** computer, installare i driver:

- 1. Recarsi alla pagina **[m-audio.com/drivers](http://www.m-audio.com/drivers)** e scaricare i più recenti driver del **M-Track 2X2** per il proprio sistema operativo.
- 2. Aprire il file scaricato e fare doppio clic sul file di installazione dei driver.
- 3. Seguire le istruzioni su schermo per installare i driver.

#### **Windows:**

- 1. Servirsi del cavo USB in dotazione per collegare l'M-Track 2X2 al computer.
- 2. Nella Barra delle applicazioni, individuare l'icona "Speaker" di **controllo del Volume**. Fare clic col tasto destro del mouse e selezionare **Dispositivi di riproduzione**.

Cliccare sul menu **Start > Pannello di controllo** (o **Impostazioni > Pannello di controllo** nella vista Classica) > **Hardware e suoni > Suoni**.

- 3. Nel pannello di controllo **Audio di Windows** selezionare la scheda **Riproduzione** e selezionare l'**M-Track 2X2** come dispositivo predefinito.
- 4. Cliccare sulla scheda **Registrazione** e selezionare l'**M-Track 2X2** come periferica predefinita.
- 5. Cliccare su **Proprietà** nell'angolo inferiore destro.
- 6. Nella nuova finestra, cliccare sulla scheda **Avanzate** e selezionare **2 canali, 24-bit, 48000 Hz (qualità da Studio)** come formato predefinito.
- 7. Togliere il segno di spunta da entrambe le caselle in **Modalità esclusiva**.
- 8. Cliccare su **OK** per chiudere la finestra Proprietà.
- 9. Cliccare su **OK** per chiudere il pannello di controllo Audio.

#### **macOS:**

- 1. Servirsi del cavo USB in dotazione per collegare l'M-Track 2X2 al computer.
- 2. Recarsi su **Applicazioni > Utilità > Audio MIDI Setup**.
- 3. Nella finestra **Audio Devices (dispositivi audio)**, selezionare **M-Track 2X2** nella colonna sinistra.
- 4. Fare clic col tasto destro su **M-Track 2X2** e selezionare **Use this device for sound input** (utilizza questo dispositivo per ingresso audio).
- 5. Fare clic col tasto destro su **M-Track 2X2** e selezionare **Use this device for sound output** (utilizza questo dispositivo per uscita audio).
- 6. Lasciare Audio Midi Setup.

### **Configurazione dell'M-Track 2X2 con il Software**

Assicurarsi che il programma audio software sia configurato per ricevere audio dall'M-Track 2X2. Questo può essere solitamente fatto a livello delle "**Preferenze**" del software, della "**Configurazione periferica**" o in "**Opzioni**". Per maggiori informazioni, consultate il manuale del vostro software.

Per configurare l'M-Track 2X2 con Pro Tools | First M-Audio Edition:

- 1. Servirsi del cavo USB in dotazione per collegare l'M-Track 2X2 al computer. Premere il **tasto di alimentazione** per accendere l'M-Track 2X2.
- 2. Aprire Pro Tools | First M-Audio Edition.
- 3. Recarsi su **Setup > Playback Engine…**.
- 4. Aprire il menu a discesa **Playback Engine** e selezionare **M-Audio M-Track 2X2**. **Nota bene:** può essere necessario salvare e riavviare il progetto.
- 5. Selezionare la **Frequenza di campionamento** e cliccare su **OK** per chiudere la finestra di configurazione (Setup).

È ora possibile aggiungere tracce audio per la ricezione di audio da fonti collegate agli ingressi dell'M-Track 2X2 ed effettuare lo streaming di audio registrato tramite le uscite M-Track 2X2.

### **Caratteristiche**

### **Pannello superiore**

- 1. **Gain d'ingresso:** regola il livello di guadagno degli ingressi. Impostare questa manopola in modo che il corrispondente **misuratore LED** (situato sotto la manopola) mostri a display un livello "sano" (-3 dB, LED giallo) durante le esibizioni, ma non un livello tale da provocare "salti" o picchi (salto, LED rosso), causando distorsione dell'audio.
- 2. **Misuratori LED:** Indica il livello del segnale di ingresso dagli **Ingresso Combo** o dagli **Ingresso Strumento**.

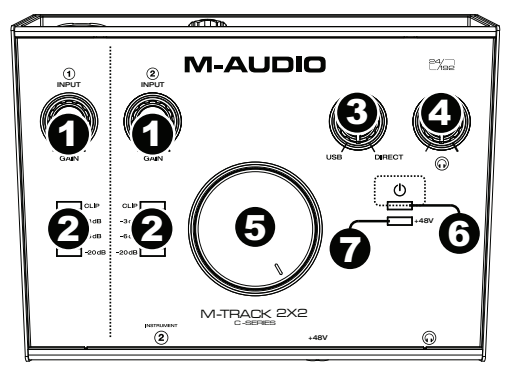

3. **USB / Direct Blend:** regola il mix del segnale audio proveniente dagli ingressi (**Direct**) e dell'uscita audio del computer (**USB**) che sarà inviato alle **uscite main** e all'**uscita cuffie**.

Questa manopola è utile per gestire la "latenza" quando si registra nel DAW. La latenza è il ritardo che si può avere tra il suono in ingresso (lo strumento suonato, il canto, ecc.) e il suono in uscita (quando si sente nel DAW).

La latenza dipende spesso dalla configurazione della "dimensione del buffer", che si trova solitamente nel menu Preferiti, Opzioni o Configurazione Dispositivo del proprio DAW. A dimensioni di buffer maggiore corrisponde solitamente una latenza superiore. In alcuni casi, un buffer di piccole dimensioni può consumare molta CPU del computer e può provocare problemi di audio. Per impedire questi problemi audio bisogna utilizzare un'impostazione più elevata del buffer e questo può portare a una latenza.

In caso di latenza durante la registrazione, regolare la manopola verso la posizione diretta **Direct** per aumentare la miscela di audio non elaborato proveniente dagli ingressi e direttamente alle **uscite Main** e **cuffie**. In questo modo sarà possibile sentire l'audio in arrivo dagli ingressi senza latenza, potendo comunque sentire l'audio proveniente dal DAW. Al momento di ascoltare la riproduzione, girare la manopola su "**USB**".

Se il computer è abbastanza potente, si può impostare la dimensione del buffer nel DAW a un livello sufficientemente basso da non dover mai sentire il segnale audio diretto proveniente dagli ingressi. In questo caso, impostare la manopola **USB / Direct Blend** su "**USB**" per monitorare solo l'uscita audio del DAW.

- 4. **Livello cuffie:** regola il volume di uscita dell'**uscita cuffie**.
- 5. **Livello monitor** (Monitor Level)**:** regola il volume di uscita delle **uscite principali**, che dovrebbero essere collegate ai monitor o al sistema di amplificazione.
- 6. **LED di alimentazione:** Si accende quando viene stabilito un collegamento USB valido tra il computer e l'M-Track 2X2. Servirsi di questa spia per verificare che l'M-Track 2X2 riceva alimentazione e sia pronto per l'uso.
- 7. **LED di alimentazione phantom:** Si accende quando è attivata l'alimentazione phantom.

### **Pannello posteriore**

1. **Porta USB (tipo C):** questo collegamento consente di inviare audio e dati MIDI da/a un computer. Servirsi dei cavi da USB-C–a–USB-C o da USB-C–a–USB-A in dotazione per collegare l'M-Track 2X2 al computer. L'M-Track 2X2 richiede un collegamento USB 2.0 (o superiore).

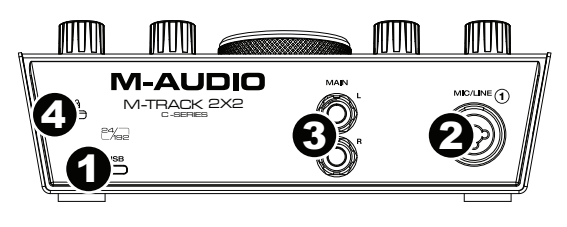

- 2. **Ingresso combo:** collegare un microfono, una chitarra o un basso con pickup attivo o un dispositivo a livello di linea a questo ingresso. Per i microfoni, servirsi di un cavo TRS XLR o da 6,35 mm (1/4"). Per una chitarra o un basso con pickup attivo, servirsi di un cavo TS standard da 6,35 mm (1/4").
- 3. **Uscite principali:** servirsi di cavi TRS standard da 6,35 mm (1/4") per collegare queste uscite a monitor, impianto di amplificazione, ecc. Il mix che si sente da queste uscite sarà determinato dalla manopola **USB / Direct Blend**. Il livello di queste uscite è controllato dalla manopola **livello monitor** (Monitor Level).
- 4. **Slot per lucchetto Kensington:** servirsi di questa apertura per lucchetto Kensington per fissare l'M-Track 2X2 a un tavolo o ad altre superfici.

### **Pannello anteriore**

1. **Uscita cuffie:** collegare cuffie TRS da 6,35 mm (1/4") a questa uscita. Il mix che si sente in questa uscita sarà determinato dalla manopola **USB / Direct Blend**. Il livello di questa uscita è controllato dalla manopola **livello cuffie** (Headphone Level).

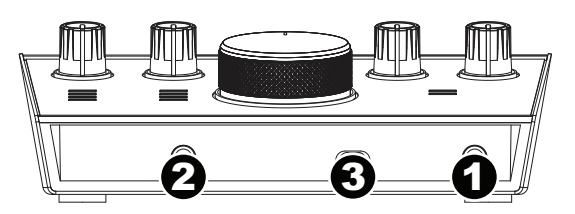

- 2. **Ingresso strumento:** collegare una chitarra con pickup passivi o un altro segnale ad alta impedenza a questo ingresso servendosi di un cavo TS da 6,35 mm (1/4"). Visualizzare il livello del segnale di ingresso servendosi dei **misuratori a LED**.
- 3. **Interruttore +48V (l'alimentazione phantom):** questo interruttore attiva e disattiva l'alimentazione phantom per agli **ingresso combo**. Quando attivata (accesso), l'alimentazione phantom fornisce +48 volt agli ingresso mic XLR. Va notato che la maggior parte microfoni dinamici e i microfoni a nastro non richiedono alimentazione phantom, mentre la maggior parte dei microfoni a condensatore sì. Consultare la documentazione del microfono per scoprire se necessita di alimentazione phantom o meno. Il microfono NOVA Black in dotazione richiede l'uso di alimentazione phantom.

### **Uso del microfono NOVA Black**

### **Connessioni e l'alimentazione phantom**

Il microfono NOVA Black produce un segnale bilanciato a bassa impedenza. È progettato per essere connesso a ingressi mic-level di un canale mixer o di un preamplificatore ad alta qualità.

Allo stesso modo di tutti i microfoni a condensatore, anche il microfono NOVA Black richiede alimentazione elettrica. È necessario collegare il microfono NOVA Black a un preamplificatore o a un canale mixer che offra alimentazione phantom di +48V. (L'alimentazione phantom condivide il medesimo cavo XLR del microfono). Allo scopo di evitare picchi e scariche che potrebbero danneggiare componenti quali altoparlanti e microfoni, attenersi sempre ai passaggi seguenti (nell'ordine elencato) quando si collega il microfono e/o il cavo:

- 1. Abbassare completamente il guadagno/volume del preamplificatore e/o del mixer.
- 2. Assicurarsi che l'alimentazione phantom sia disattivata.
- 3. Collegare il microfono attraverso un cavo XLR di alta qualità.
- 4. Attivare l'alimentazione phantom.
- 5. Aumentare lentamente il guadagno del preamplificatore e/o del mixer.

Prima di scollegare il microfono e/o il cavo, ripetere i passaggi 1 e 2.

### **Diagramma cardioide**

Quello cardioide è lo schema polare più universale per i microfoni. Questo perché la parte posteriore del microfono respinge i suoni, consentendo al tecnico dell'audio di isolare la sorgente del segnale da altri elementi dell'esibizione o dai rumori di sottofondo. Il lato del microfono recante il logo è il lato "live".

### **Cura del microfono**

- Evitare sempre di sottoporre a urti il microfono NOVA Black.
- Servirsi sempre di un'asta per microfono e del dispositivo di montaggio antiurto in dotazione al momento di fissarlo all'asta stessa. Premere le clip metalliche ai lati del dispositivo di montaggio antiurto per aprire l'apertura centrale e quindi far scorrere la parte inferiore del microfono NOVA Black dentro e attraverso la parte centrale del dispositivo antiurto stesso. Sganciare le clip in modo tale che la parte centrale del dispositivo di montaggio antiurto fissi il microfono NOVA Black in posizione.
- Quando si sposta il microfono tra ambiente esterno e interno, lasciare che questo si adatti alla nuova temperatura prima di collegarlo e utilizzarlo, onde evitare la formazione di condensa nel diaframma.
- Utilizzare sempre cavi di elevata qualità al fine di evitare cortocircuiti che potrebbero danneggiare le parti elettroniche del microfono.
- Evitare di esporre il microfono NOVA Black all'umidità. Per l'utilizzo vocale, è possibile evitare l'umidità derivante dalla condensazione del fiato o della saliva utilizzando il paravento.
- Non smontare mai il microfono NOVA Black. All'interno non sono presenti elementi riparabili dall'utente.
- Non esporre il microfono a temperature superiori a 35 °C / 95 °F e inferiori a 10 °C / 50 °F.
- Pulire sempre la parte esterna del microfono NOVA Black con un panno morbido asciutto e riporre il microfono nella custodia dopo ogni uso onde evitare danni causati dalla polvere.
- Nel caso in cui il microfono necessiti di una pulizia più accurata, inumidire leggermente un panno morbido con acqua o detergente delicato, quindi pulire la parte esterna, asciugando completamente il microfono NOVA Black una volta terminata l'operazione. Non spruzzare mai detergenti sul microfono poiché l'umidità potrebbe danneggiarlo.

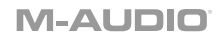

## <span id="page-26-0"></span>**Benutzerhandbuch** (**Deutsch**)

### **Einführung**

### **Lieferumfang**

- M-Track 2X2 NOVA Black Mikrofon XLR-Mikrofonkabel Mikrofon-Schwinghalterung Mikrofon-Windschutz HDH40 Kopfhörer
- USB-C-zu-USB-C Kabel USB-C-zu-USB-A Kabel Software Download-Karten Benutzerhandbuch Sicherheitshinweise und Garantieinformationen

### **Kundendienst**

Registrieren Sie Ihr Produkt bei **[m-audio.com](http://www.m-audio.com)** und melden Sie sich bei Ihrem Konto an, um die neueste Software und alle erforderlichen Treiber für Ihr Produkt herunterzuladen.

Sie können die neuesten Dokumente, Systemanforderungen und weiteren Informationen auf der Website anzeigen und herunterladen.

Um weitere Unterstützung zu Ihrem Produkt zu erhalten, besuchen Sie **[m-audio.com/support](http://www.m-audio.com/support)**.

### **Setup**

**Windows Anwender:** Installieren Sie die Treiber bevor Sie **M-Track 2X2** mit Ihrem Computer verbinden:

- 1. Besuchen Sie **[m-audio.com/drivers](http://www.m-audio.com/drivers)** und laden Sie die neuesten **M-Track 2X2**-Treiber für Ihr Betriebssystem herunter.
- 2. Öffnen Sie die heruntergeladene Datei und doppelklicken Sie auf die Treiber-Installationsdatei.
- 3. Befolgen Sie die Anweisungen am Bildschirm, um die Treiber zu installieren.

**Software:** Wir liefern M-Track 2X2 mit Pro Tools | First M-Audio Edition aus, damit Sie Ihre Musikproduktion gleich mit professioneller Software starten können. Registrieren Sie Ihren M-Track 2X2 zuerst auf **[m-audio.com](http://www.m-audio.com)** und folgen den Installationsanweisungen in Ihrem Benutzerkonto.

**Virtuelle Instrumente:** Folgen Sie den Anweisungen auf der Software-Download-Karte für die Installation der mitgelieferten Virtual Instrument Plugins. Nach der Installation werden die meisten DAWs die Virtual Instrument Plugins nicht automatisch laden. Um über Pro Tools | First M-Audio Edition auf die Virtual Instrument Plugins zuzugreifen, müssen Sie den Plugin-Ordner für die zu scannende Software auswählen:

**Windows (32-bit):** C:\Programme (x86)\Gemeinsame Dateien\Avid\Audio\Plug-Ins

**Windows (64-bit):** C:\Programme\Gemeinsame Dateien\Avid\Audio\Plug-Ins

**macOS:** Macintosh HD/Library/Application Support/Avid/Audio/Plug-Ins

### **M-AUDIO**

### **Anschlussdiagramm**

Teile, die nicht unter *Einführung > [Lieferumfang](#page-26-0)* angegeben sind, sind separat erhältlich.

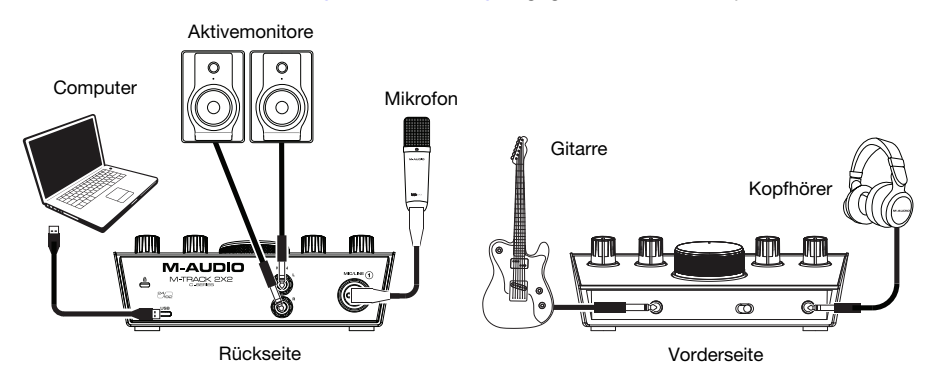

### **Wichtig:**

- Denken Sie daran, **M-Track 2X2** als Schnittstelle in den **Einstellungen**, **Optionen** oder im **Geräte-Setup** etc. in Ihrer Digital Audio Workstation (DAW) auszuwählen.
- Verwenden Sie den **+48V (Phantomspeisung)-Schalter** nur dann, wenn ein Mikrofon eine Phantomspeisung benötigt. Die meisten dynamischen Mikrofone und Bändchenmikrofone benötigen keine Phantomspeisung. Die meisten Kondensatormikrofone tun dies jedoch. Schlagen Sie im Handbuch Ihres Mikrofons nach, um herauszufinden, ob es eine Phantomspeisung benötigt. Wenn Sie das mitgelieferte NOVA Black Mikrofon verwenden, schalten Sie den **+48V (Phantomspeisung)-Schalter** ein.

### **Audio-Setup**

**Windows-Benutzer:** Installieren Sie die Treiber bevor Sie M-Track 2X2 mit Ihrem Computer verbinden:

- 1. Besuchen Sie **[m-audio.com/drivers](http://www.m-audio.com/drivers)** und laden Sie die neuesten M-Track 2X2-Treiber für Ihr Betriebssystem herunter.
- 2. Öffnen Sie die heruntergeladene Datei und doppelklicken Sie auf die Treiber-Installationsdatei.
- 3. Lesen Sie die Endbenutzer-Lizenzvereinbarung, aktivieren Sie das Kontrollkästchen "Zustimmung" und klicken Sie auf **Weiter**, um fortzufahren.
- 4. Klicken Sie auf **Installieren**, um die Installation zu starten. Sie werden während der Installation möglicherweise aufgefordert, M-Track 2X2 an Ihren Computer anzuschließen. Bei möglichen weiteren Systemmeldungen während der Installation klicken Sie auf **Installieren**.
- 5. Sobald die Installation abgeschlossen ist, klicken Sie auf **Fertigstellen**.

Um den Windows-Treiber zu verwenden, öffnen Sie das **M-Audio M-Track 2X2 Control Panel**. Hier können Sie Ihre **Bevorzugte Puffergröße** und **Sample-Rate** einstellen.

Um M-Track 2X2 als Standard-Wiedergabegerät einzustellen, folgen Sie den nachstehenden Anweisungen je nach Betriebssystem Ihres Computers.

**Windows Anwender:** Installieren Sie die Treiber bevor Sie **M-Track 2X2** mit Ihrem Computer verbinden:

- 1. Besuchen Sie **[m-audio.com/drivers](http://www.m-audio.com/drivers)** und laden Sie die neuesten **M-Track 2X2**-Treiber für Ihr Betriebssystem herunter.
- 2. Öffnen Sie die heruntergeladene Datei und doppelklicken Sie auf die Treiber-Installationsdatei.
- 3. Befolgen Sie die Anweisungen am Bildschirm, um die Treiber zu installieren.

#### **Windows:**

- 1. Schließen Sie Ihr M-Track 2X2 mit dem mitgelieferten USB-Kabel an Ihren Computer an.
- 2. Suchen Sie das Lautsprechersymbol für die **Lautstärke** in der Taskleiste. Klicken Sie mit der rechten Maustaste auf den Lautsprecher und wählen **Wiedergabegeräte**.

Klicken Sie auf **Startmenü > Systemsteuerung** (oder **Einstellungen > Systemsteuerung** in der klassischen Ansicht)**> Hardware und Sound > Sound**.

- 3. In der **Windows-Systemsteuerung** für Sound wählen Sie die Registerkarte **Wiedergabe** und wählen **M-Track 2X2** als Standard-Gerät aus.
- 4. Klicken Sie auf die Registerkarte **Aufnahme** und wählen Sie **M-Track 2X2** als Standard-Gerät aus.
- 5. Klicken Sie in der rechten unteren Ecke auf **Eigenschaften**.
- 6. Klicken Sie im neuen Fenster auf die Registerkarte **Erweitert** und wählen **Sie 2-Kanal, 24 Bit, 48000 Hz (Studio-Qualität)** als Standardformat aus.
- 7. Deaktivieren Sie beide Kontrollkästchen unter **Exklusivmodus**.
- 8. Klicken Sie auf **OK**, um das Fenster Eigenschaften zu schließen.
- 9. Klicken Sie auf **OK**, um das Fenster Sound zu schließen.

#### **macOS:**

- 1. Schließen Sie Ihr M-Track 2X2 mit dem mitgelieferten USB-Kabel an Ihren Computer an.
- 2. Wählen Sie **Anwendungen > Dienstprogramme > Audio-MIDI-Setup**.
- 3. Wählen Sie im Fenster **Audiogeräte** die Option **M-Track 2X2** in der linken Spalte aus.
- 4. Klicken Sie mit der rechten Maustaste auf **M-Track 2X2**, und wählen Sie **Dieses Gerät für Soundeingabe verwenden.**
- 5. Klicken Sie mit der rechten Maustaste auf **M-Track 2X2** und wählen Sie **Dieses Gerät für Soundausgabe verwenden**.
- 6. Schließen Sie das Fenster Audio-MIDI-Setup.

### **Einrichten von M-Track 2X2 mit Ihrer Software**

Achten Sie darauf, dass Ihre Audio-Software so eingestellt ist, dass sie Audiodaten über M-Track 2X2 empfangen kann. Dies kann üblicherweise in den **Einstellungen** oder im **Geräte-Setup** oder in den **Optionen** festgelegt werden. Weitere Informationen finden Sie in Ihrem Software-Handbuch.

So richten Sie den M-Track 2X2 mit Pro Tools | First M-Audio Edition ein:

- 1. Schließen Sie Ihr M-Track 2X2 mit dem mitgelieferten USB-Kabel an Ihren Computer an. Drücken Sie den **Netzschalter**, um das M-Track 2X2 einzuschalten.
- 2. Öffnen Sie Pro Tools | First M-Audio Edition.
- 3. Navigieren Sie zu **Setup > Playback-Engine…**.
- 4. Öffnen Sie das Dropdown-Menü der **Playback-Engine** und wählen Sie **M-Audio M-Track 2X2**. **Hinweis:** Möglicherweise müssen Sie Ihr Projekt speichern und neu starten.
- 5. Wählen Sie Ihre **Abtastrate** aus und klicken Sie auf **OK**, um das Setup-Fenster zu schließen.

Sie können nun Audiospuren hinzufügen, um Audiosignale von den mit den M-Track 2X2-Eingängen verbundenen Quellen zu empfangen und die aufgenommenen Signale zurück an die M-Track 2X2-Ausgänge zu streamen.

### **Funktionen**

### **Oberseite**

- 1. **Eingangsverstärkung:** Passt den Verstärkungsfaktor des Eingangs an. Stellen Sie diesen Regler so ein, dass die entsprechende **LED-Anzeige** (unterhalb des Reglers) während der Performance einen "gesunden" (-3 dB, gelbe LED) Pegel anzeigt. Der Pegel sollte jedoch nicht so hoch sein, dass die Anzeige "clippt" (rote LED) und Pegelspitzen erreicht werden, die das Audiosignal verzerren.
- 2. **LED-Anzeigen:** Zeigt den Eingangspegel der **Combo-Eingang**  oder **Instrument-Eingang** an.

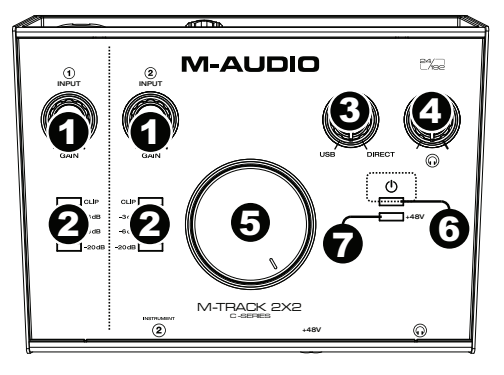

3. **USB / Direct Blend:** Passt den Mix aus dem Audiosignal von Ihren Eingängen (**Direct**) und dem Audio-Ausgang des Computers (**USB**) an, der an die **Hauptausgänge** und den **Kopfhörerausgang** gesendet wird.

Dieser Regler eignet sich für den Umgang mit der "Latenz", wenn Sie in Ihrer DAW aufnehmen. Die Latenz ist eine Signalverzögerung, die zwischen dem eingehenden Signal (wenn Sie Ihr Instrument spielen, singen usw.) und dem ausgehenden Signal (wenn Sie den Ton in Ihrer DAW hören) auftreten kann.

Die Latenz ist oft das Ergebnis der eingestellten "Puffergröße". Diese Einstellung befindet sich in der Regel im Einstellungen- oder Optionenmenü Ihrer DAW oder im Geräte-Setup. Höhere Puffergrößen führen generell zu größerer Latenz. In manchen Fällen kann eine niedrigere Puffergrößeneinstellung die CPU-Kapazität Ihres Computers stark in Anspruch nehmen und Tonstörungen verursachen. Um diese Tonstörungen zu vermeiden, müssen Sie eine höhere Puffereinstellung verwenden. Diese kann zu Latenz führen.

Wenn es beim Aufnehmen zu Latenzzeiten kommt, drehen Sie den Regler in die Position **Direct**, um den Mix von nicht verarbeiteten Audiosignalen von Ihren Eingängen direkt an Ihre **Hauptausgänge** und Ihren **Kopfhörer-Ausgang** zu erhöhen. Auf diese Weise können Sie die eingehenden Audiosignale von Ihren Eingängen ohne Latenz hören und dabei trotzdem das Audiosignal von Ihrer DAW hören. Wenn Sie sich die Aufnahme anhören, stellen Sie den Regler ganz auf die Position **USB**.

Wenn Ihr Computer über die nötige Rechenleistung verfügt, können Sie die Puffergrößeneinstellung in Ihrer DAW eventuell so niedrig einstellen, dass Sie die direkten Audiosignale von Ihren Eingängen nie verwenden müssen. In diesem Fall stellen Sie den Regler **USB / Direct Blend** ganz auf die Position **USB**, um nur die Audioausgabe Ihrer DAW zu überwachen.

- 4. **Kopfhörerlautstärke:** Regelt die Lautstärke des **Kopfhörerausgangs**.
- 5. **Monitorpegel:** Passt die Ausgangslautstärke der **Hauptausgänge** an, welche mit den Aktivboxen oder dem Verstärker verbunden sein sollten.
- 6. **Power LED:** Leuchtet, wenn eine gültige USB-Verbindung zwischen Ihrem Computer und dem M-Track 2X2 hergestellt wurde. Überprüfen Sie mithilfe dieses Lichts, ob das M-Track 2X2 mit Strom versorgt wird und einsatzbereit ist.
- 7. **Phantomspeisung LED:** Leuchtet bei aktivierter Phantomspeisung.

### **Rückseite**

1. **USB-Port (Typ C):** Über diesen Anschluss können Sie Audio- und MIDI-Daten an und vom Computer senden. Verwenden Sie die im Lieferumfang enthaltenen USB-C-auf-USB-C oder USB-C-auf-USB-A-Kabel, um Ihr M-Track 2X2 an einen Computer anzuschließen. M-Track 2X2 benötigt einen USB 2.0-Anschluss (oder höher).

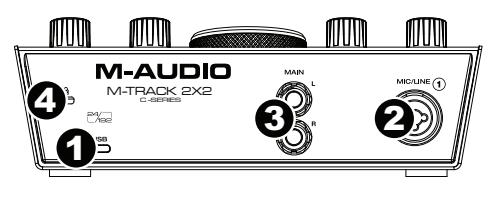

- 2. **Combo-Eingang:** Schließen Sie ein Mikrofon, eine Gitarre, einen Bass mit einem aktiven Pickup oder ein Line-Level-Gerät an diesen Eingang an. Für Mikrofone verwenden Sie ein XLR- oder 6,35 mm (1/4") TRS-Kabel. Verwenden Sie ein 6,35 mm (1/4") TS-Kabel für eine Gitarre oder einen Bass mit einem aktiven Pickup.
- 3. **Hauptausgäng:** Verwenden Sie handelsübliche 6,35 mm (1/4") TRS-Kabel, um diese Ausgänge an Aktivmonitore, ein Verstärkersystem oder Ähnliches anzuschließen. Der Mix, den Sie aus diesen Ausgängen hören werden, hängen vom **USB/Direct Blend**-Regler ab. Die Lautstärke dieser Ausgänge wird über den **Monitorpegelregler** kontrolliert.
- 4. **Kensington Lock Slot:** Sie können diesen Kensington Lock Sicherheits-Slot verwenden, um das M-Track 2X2 an einem Tisch oder einer anderen Oberfläche zu befestigen.

### **Vorderseite**

1. **Kopfhörerausgang:** Verbinden Sie 6,35 mm (1/4") TRS-Kopfhörer mit diesem Ausgang. Der Mix, den Sie aus diesen Ausgängen hören werden, hängt von der Einstellung des **USB/Direct Blend**-Reglers ab. Der Pegel dieses Ausgangs wird über den **Kopfhörerpegelregler** eingestellt.

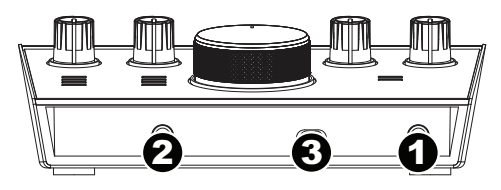

- 2. **Instrument-Eingang:** Schließen Sie eine Gitarre mit passiven Pickups oder ein anderes hochohmiges Signal über ein 6,35 mm (1/4") TS-Kabel an diesen Eingang an. Prüfen Sie den Eingangspegel mit der **LED-Anzeige**.
- 3. **+48V (Phantomspeisung)-Schalter:** Dieser Schalter aktiviert/deaktiviert die Phantomspeisung für den **Combo-Eingang**. Wenn diese Funktion aktiviert ist (leuchtend), versorgt die Phantomspeisung die XLR-Mikrofoneingäng mit +48 Volt. Bitte beachten Sie, dass die meisten dynamischen Mikrofone und Bändchenmikrofone keine Phantomspeisung benötigen. Die meisten Kondensatormikrofone tun dies jedoch. Schlagen Sie im Handbuch Ihres Mikrofons nach, um herauszufinden, ob es eine Phantomspeisung benötigt. Beachten Sie, daß Phantomspeisung manche Bändchenmikrofone beschädigen kann! Konsultieren Sie das Handbuch des Mikrofons. Das mitgelieferte NOVA Black Mikrofon benötigt Phantomspeisung.

### **Einsatz von NOVA Black-Mikrofon**

### **Verbindungen und Phantomspeisung**

Mit NOVA Black-Mikrofon erhalten Sie ein symmetrisches, niedrigohmiges Ausgangssignal, das an die Mikrofoneingänge eines Mischpults oder eines hochwertigen, fest geschalteten Vorverstärkers angeschlossen werden kann.

Wie alle Kondensatormikrofone ist NOVA Black-Mikrofon auf eine externe Spannungsversorgung angewiesen. Demzufolge müssen Sie es zunächst mit einem XLR-Mikrofonkabel an den XLR-Eingang eines Vorverstärkers oder eines Mischpults anschließen, um es mit +48V-Phantomspannung zu versorgen. (Die Phantomspannung und das Audiosignal teilen sich das selbe XLR-Kabel.) Beim Anschluss des Mikrofons bzw. des Kabels können laute Pops auftreten, welche Lautsprecher und Mikrofon beschädigen könnten. Zur Vermeidung dieser Störungen sollten Sie das Mikrofon und/oder das Kabel in folgender Reihenfolge anschließen:

- 1. Drehen Sie den Gain-Regler des Vorverstärkers bzw. Mischpults herunter.
- 2. Stellen Sie sicher, dass keine Phantomspannung anliegt.
- 3. Schließen Sie das Mikrofon über ein Qualitätskabel (XLR) an den Vorverstärker bzw. das Mischpult an.
- 4. Schalten Sie die Phantomspeisung ein.
- 5. Drehen Sie den Gain-Regler auf.

Wiederholen Sie die Schritte 1 und 2, bevor Sie das Mikrofon bzw. Kabel wieder trennen.

### **Nierencharakteristik**

Die Nierenform ist die universellste Richtcharakteristik bei Mikrofonen. Die Rückseite eines Mikrofons unterdrückt nämlich den Ton, damit der Toningenieur die Signalquelle von anderen Elementen oder Hintergrundgeräuschen isolieren kann. Die Logo-Seite des Mikrofons ist die "Live"-Seite.

### **Pflege**

- Setzen Sie das Mikrofon niemals mechanischen Stößen aus.
- Verwenden Sie immer einen Mikrofonständer und verwenden Sie die mitgelieferte Schwinghalterung, wenn Sie das Mikrofon an einem Ständer befestigen. Drücken Sie die Metallclips an den Seiten der Schwinghalterung zusammen, um die Öffnung in der Mitte freizugeben und schieben dann den Boden des NOVA Black-Mikrofons durch die Mitte der Schwinghalterung. Lassen Sie die Clips los, damit die Mitte der Schwinghalterung das NOVA Black-Mikrofon in Position hält.
- Um die Bildung von Kondenswasser an der Membran zu vermeiden, sollten Sie das Mikrofon bei Außen- und Innenaufnahmen nach dem Raumwechsel temperieren, bevor Sie es erneut anschließen.
- Verwenden Sie nur Qualitätskabel für den Mikrofonanschluss, um einen Kurzschluss zu vermeiden. Hierbei besteht die Gefahr, dass die elektronischen Bauteile des Mikrofons beschädigt werden.
- Setzen Sie das Mikrofon niemals Feuchtigkeit aus. Wenn Sie Gesang aufnehmen, verwenden Sie den mitgelieferten Windschutz, um die Membran vor Kondenswasser und Speichel zu schützen.
- Nehmen Sie das Mikrofon nicht auseinander. Die Innenteile des Mikros dürfen nur von Fachleuten gewartet werden.
- Setzen Sie das Mikrofon niemals Temperaturen über 35°C / 95°F oder unter 10°C / 50°F aus.
- Um Beschädigung durch Staub zu vermeiden, sollten Sie das Mikrofon nach Gebrauch mit einem weichen, trockenen Tuch abreiben und immer in seiner Tasche aufbewahren.
- Für den Fall, dass das Mikrofon gründlicher gereinigt werden muss, können Sie es mit einem feuchten Tuch und gegebenenfalls etwas Haushaltsreiniger abwischen. Im Anschluss sollten Sie das Mikrofon trockenreiben. Sprühen Sie niemals Reinigungsmittel direkt auf das Mikrofongehäuse, da die eindringende Feuchtigkeit das Gerät beschädigen könnte.

## <span id="page-32-0"></span>**Appendix** (**English**)

### **Technical Specifications**

### **M-Track 2X2**

All specifications are measured at 20 kHz bandwidth. Specifications are subject to change without notice.

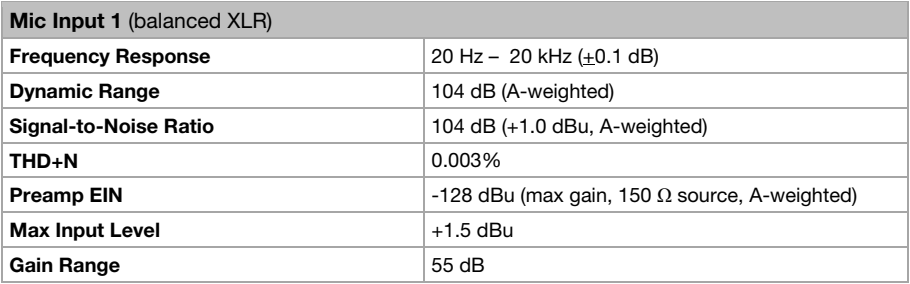

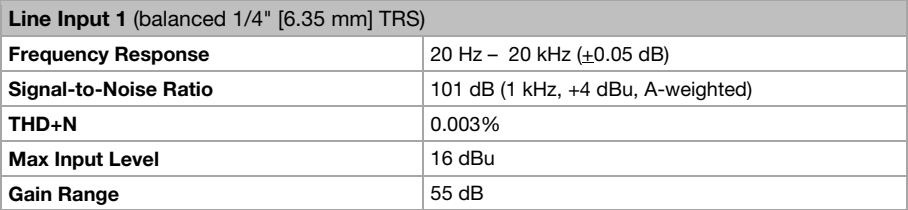

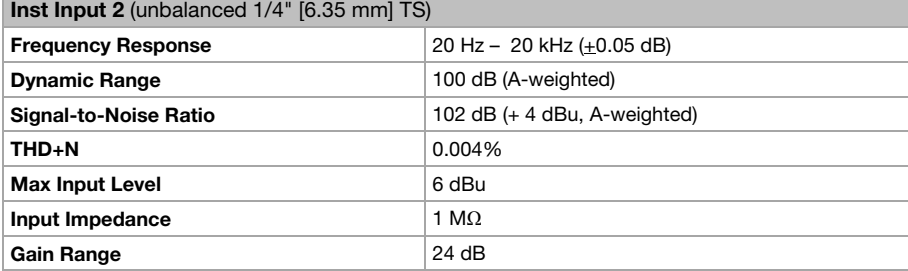

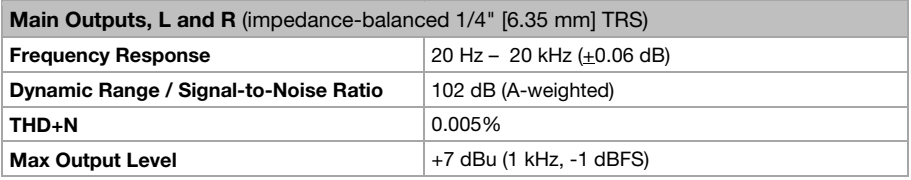

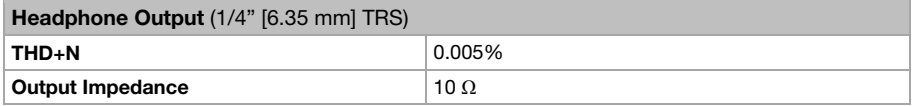

## **M-AUDIO**

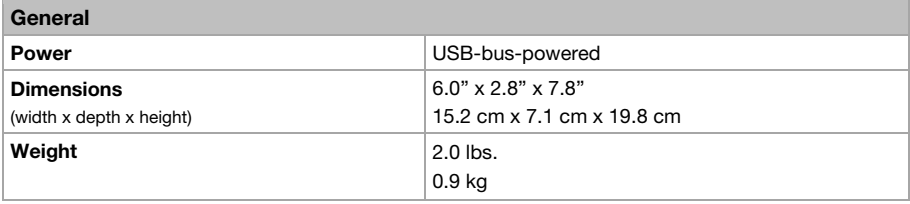

### **NOVA Black Microphone**

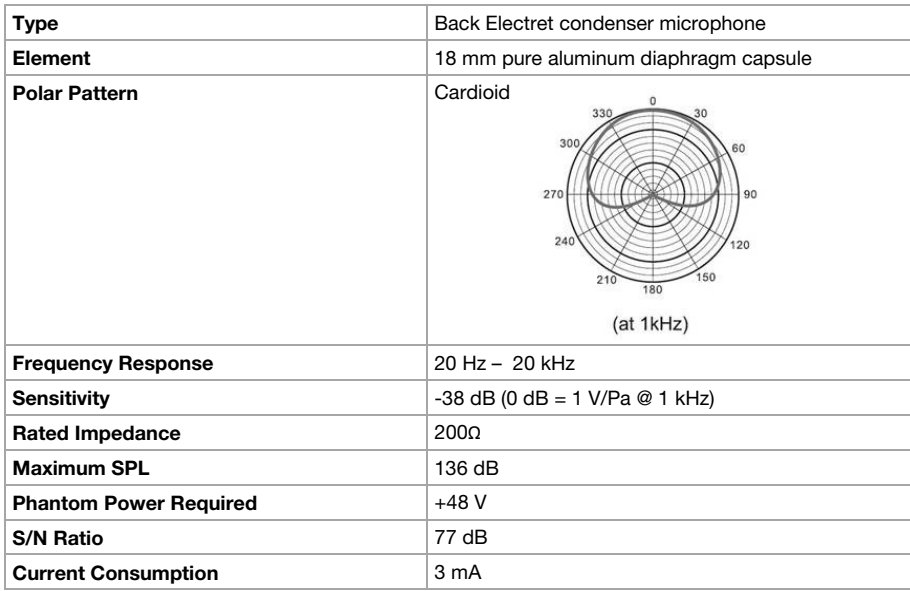

### **HDH40 Headphones**

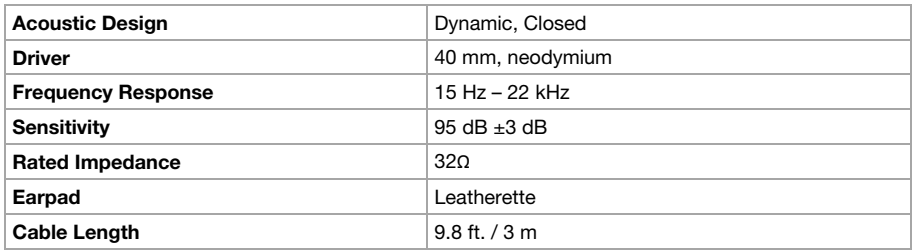

### **Trademarks and Licenses**

M-Audio is a trademark of inMusic Brands, Inc., registered in the U.S. and other countries. Windows is a registered trademark of Microsoft Corporation in the United States and other countries. Macintosh and macOS are trademarks of Apple Inc., registered in the U.S. and other countries. Avid and Pro Tools are registered trademarks of Avid Technology, Inc. in the U.S. and other countries. Kensington and the K & Lock logo are registered trademarks of ACCO Brands. All other product or company names are trademarks or registered trademarks of their respective owners.

### **M-AUDIO**

# M-AUDIO.COM